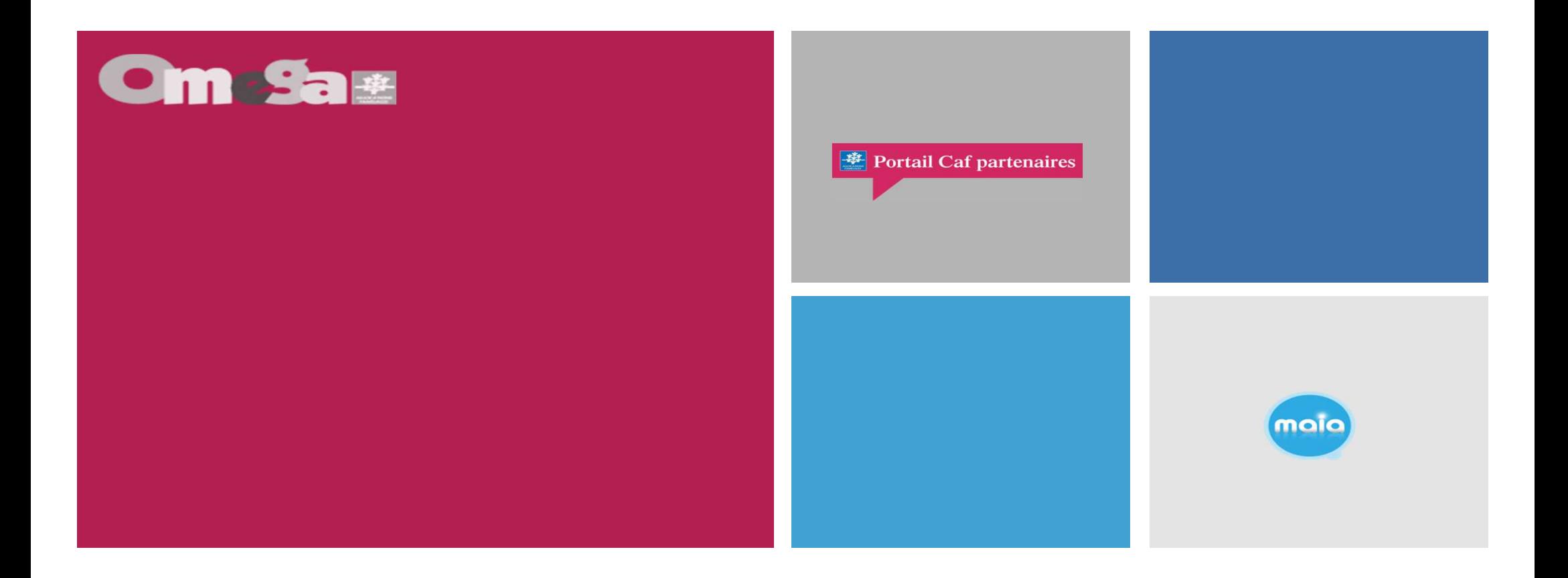

# Réunion présentation service AFAS Chargé Coopération

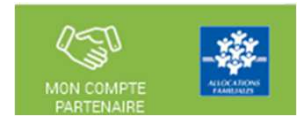

En 2023, du nouveau pour déclarer vos données et bénéficier de la subvention « Chargé de coopération-Ctg »

La branche Famille, dans un objectif de modernisation et de simplification, met à disposition un nouveau service dédié aux partenaires de l'action sociale collective afin de faciliter les déclarations de données nécessaires au calcul de leurs subventions

A partir de 2023, en tant que gestionnaire, vous déclarerez vos données d'activités et vos données financières à la Caf, de façon dématérialisée et sécurisée, en utilisant le service Aides financières d'action sociale (Afas).

Le service Afas est disponible dans la rubrique « Mon Compte Partenaire » sur le site caf.fr.

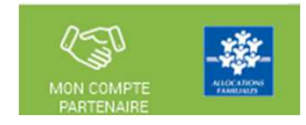

# Un changement et de nombreux avantages

À compter de la déclaration de données prévisionnelles 2023<sup>1</sup>, vous ne transmettrez plus vos données par courrier, ou courriel, mais directement en ligne dans le service Afas pour bénéficier de la subvention destinée aux postes de chargé de coopération dans le cadre de la Convention territoriale globale (Ctg).

Ce service, simple et innovant, permet de :

- > effectuer votre déclaration de données en ligne pour bénéficier d'une aide de la Caf;
- > consulter l'avancement du traitement de votre déclaration ;
- > visualiser immédiatement une estimation de votre droit.

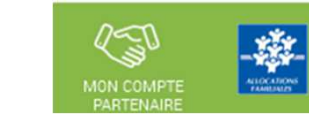

En tant que gestionnaire bénéficiant de la subvention Chargé de Coopération, vous allez devoir déclarer vos données à la Caf à compter de 2023 via un nouveau portail internet en remplacement du mode de transmission actuel (courriel) au moyen du service de déclaration spécifique pour l'action sociale => <u>le</u> service AFAS

Pour pouvoir déclarer vos données il faut au préalable :

- 1. Avoir été habilité en tant qu'utilisateur du service Afas
- 2. Que votre profil utilisateur ait été défini (Fournisseur de données d'activité, Fournisseur de données financières, Approbateur)

Après ces fonctionnalités réalisées vous pouvez déclarer vos données.

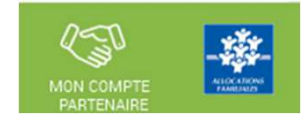

- Le service AFAS est accessible <sup>à</sup> plusieurs types d'utilisateurs, avec des périmètres d'action différents :
	- Fournisseur de données d'activité
	- Fournisseur de données financières
	- Approbateur
		- Un utilisateur peut être habilité sur un ou plusieurs rôles
		- Possibilité d'habiliter deux personnes sur les rôles FDA et FDF => le rôle d'approbateur ne peut être accordé qu'à un seul et unique utilisateur

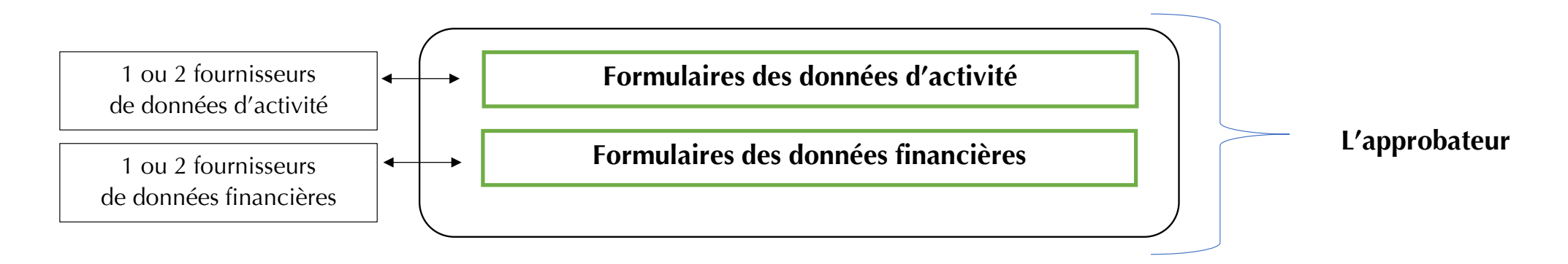

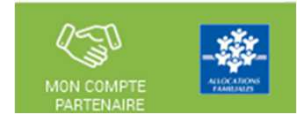

#### Déclaration en 3 temps :

- Saisie des données d'activité par le fournisseur de données d'activité
- Saisie des données financières par le fournisseur de données financières
- Approbation des données par l'approbateur et transmission de la déclaration de donnée à la Caf

Saisie des données d'activité par le (ou les) fournisseur(s) de données d'activité (FDA)

Saisie des données financières par le fournisseur de données financières (FDF) Approbation des données par l'approbateur

Contrôle des données et des justifications par la Caf

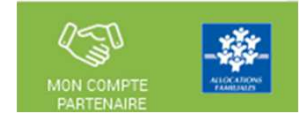

- Le profil de fournisseur de données d'activité (FDA) permet de :
	- •Consulter / Saisir / Modifier les données d'activité ;
	- •Justifier les contrôles liés aux données d'activité.
- Le profil de fournisseur de données financières (FDF) permet de :
	- •Consulter / Saisir / Modifier les données financières ;
	- •Justifier les contrôles liés aux données financières.
- Le profil d'approbateur permet :
	- La visualisation des données d'activité et financières avant la transmission <sup>à</sup> la Caf ;
	- •La supervision et la modification des justifications apportées sur les contrôles liés aux données d'activité et financières saisies ;
	- • Le renvoi des formulaires de données d'activité et/ou financières aux fournisseurs de données associés pour d'éventuelles modificationsdes données ;
	- •L'exécution des contrôles sur l'ensemble de la déclaration de données et la saisie de justifications demandées ;
	- •La transmission de la déclaration de données <sup>à</sup> la Caf ;
	- •Le téléchargement de la déclaration de données ;
	- •La consultation de la déclaration de données ;
	- $\bullet$  En cas de refus de la déclaration de données par la Caf :
		- La visualisation du motif de la déclaration affiché au niveau des formulaires ;
		- La possibilité de modifier toutes les données et justifications associées.

Le profil d'approbateur est essentiel car il engage la responsabilité du gestionnaire, personne morale, vis-à-vis des données<br>transmises à la Caf.

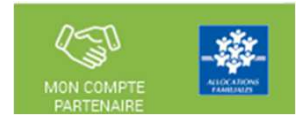

#### × **Focus sur les types de contrôle :**

- Avant envoi <sup>à</sup> la Caf, et après que les formulaires aient été complétés, les données déclarées sont soumises à des contrôles.
- Si un contrôle nécessite une justification, celle-ci doit être rédigée <u>avant</u> la transmission des données déclaratives à la Caf. Si un document d'information complémentaire doit être transmis à la Caf, les canauxhabituels (courrier, courriel…) sont à utiliser.
- Après avoir saisi et contrôlé chaque formulaire, la déclaration de données est contrôlée dans son ensemble, approuvée et transmise à la Caf par l'approbateur.

# **Des contrôles à justifier** :

• Des contrôles de cohérence sont opérés automatiquement sur les déclarations de données. En cas decontrôle KO, il sera demandé de justifier en saisie libre les écarts constatés.

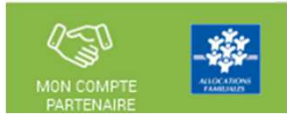

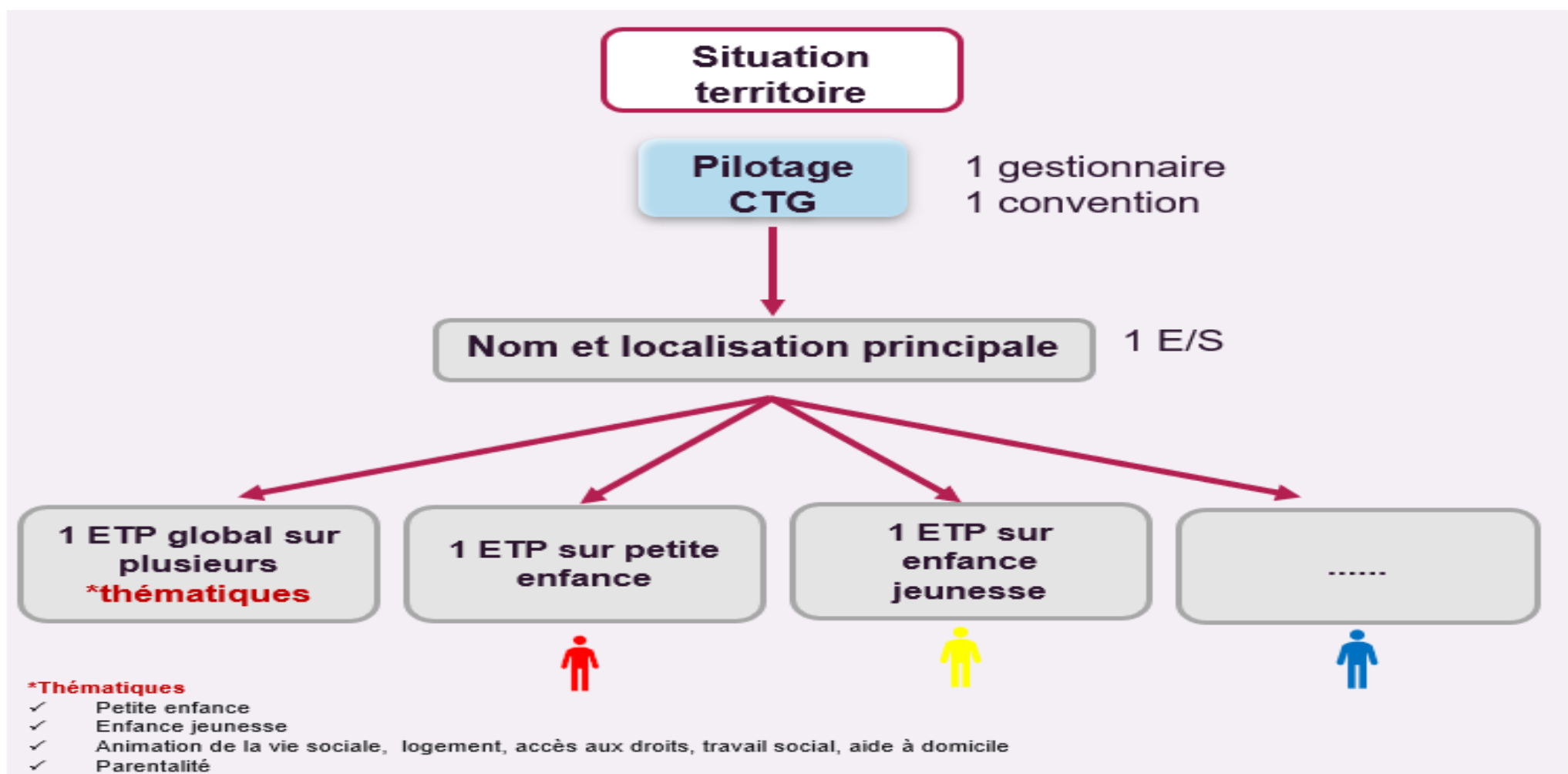

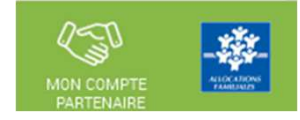

# **Concernant les montants forfaitaires par ETP :**

- Pour les **ETP existants** : application d'un **montant forfaitaire contractualisé dans la convention**
- Pour les nouveaux ETP : application d'un montant forfaitaire plafond fixé par la Cnaf (barème)

## **Plafonnement :**

- La subvention Chargé de coopération CTG est plafonnée à **100% du coût du service**.
- **Le coût du service**=

**compte 62** charges relatives aux autres services extérieurs (frais de déplacement relatifs <sup>à</sup> la fonction de chargé de coopération)

+ **compte 63A** impôts et taxes liés aux frais de personnel <sup>+</sup> **compte <sup>64</sup>** frais de personnel (charges de personnel du ou des chargés de coopération seulement => % affecté à la fonction de chargé de coopération)

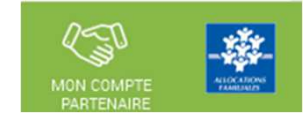

# Se connecter sur le www.caf.fr puis cliquer sur l'onglet Partenaires en haut

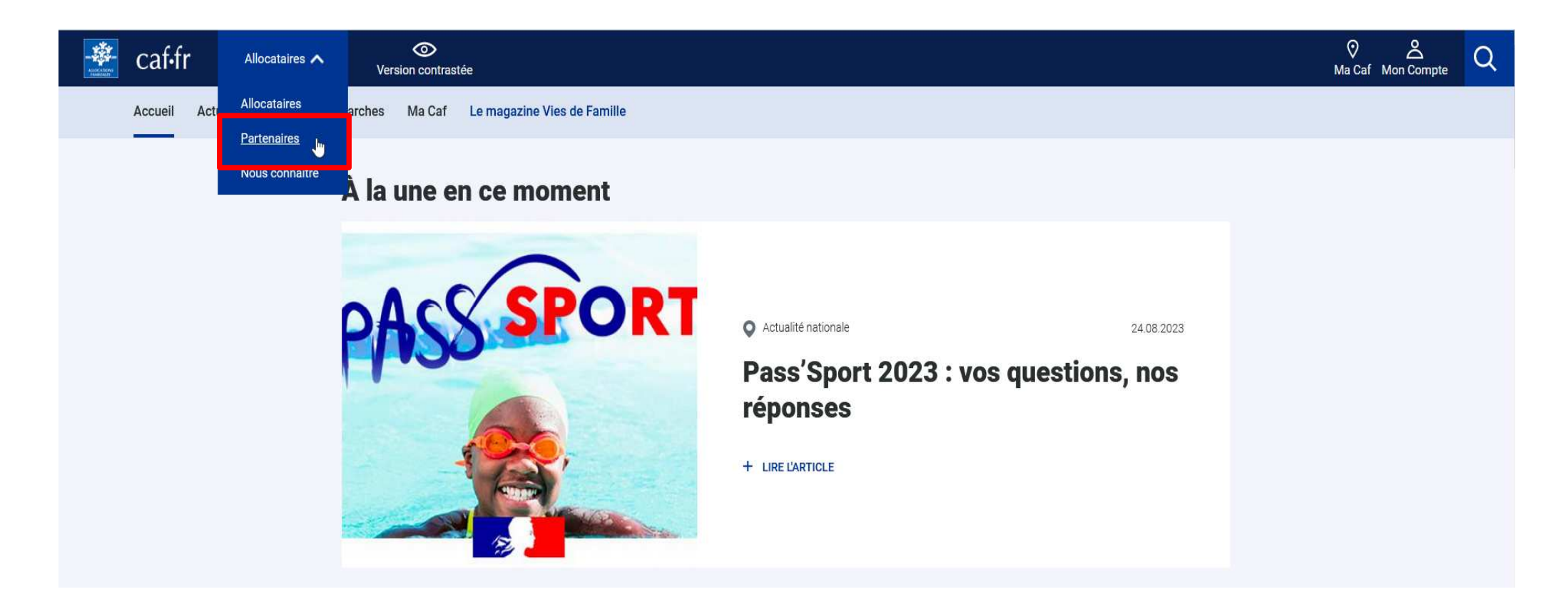

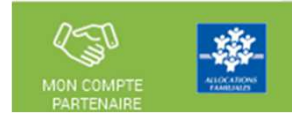

# Sélectionner la rubrique Mon Compte Partenaire

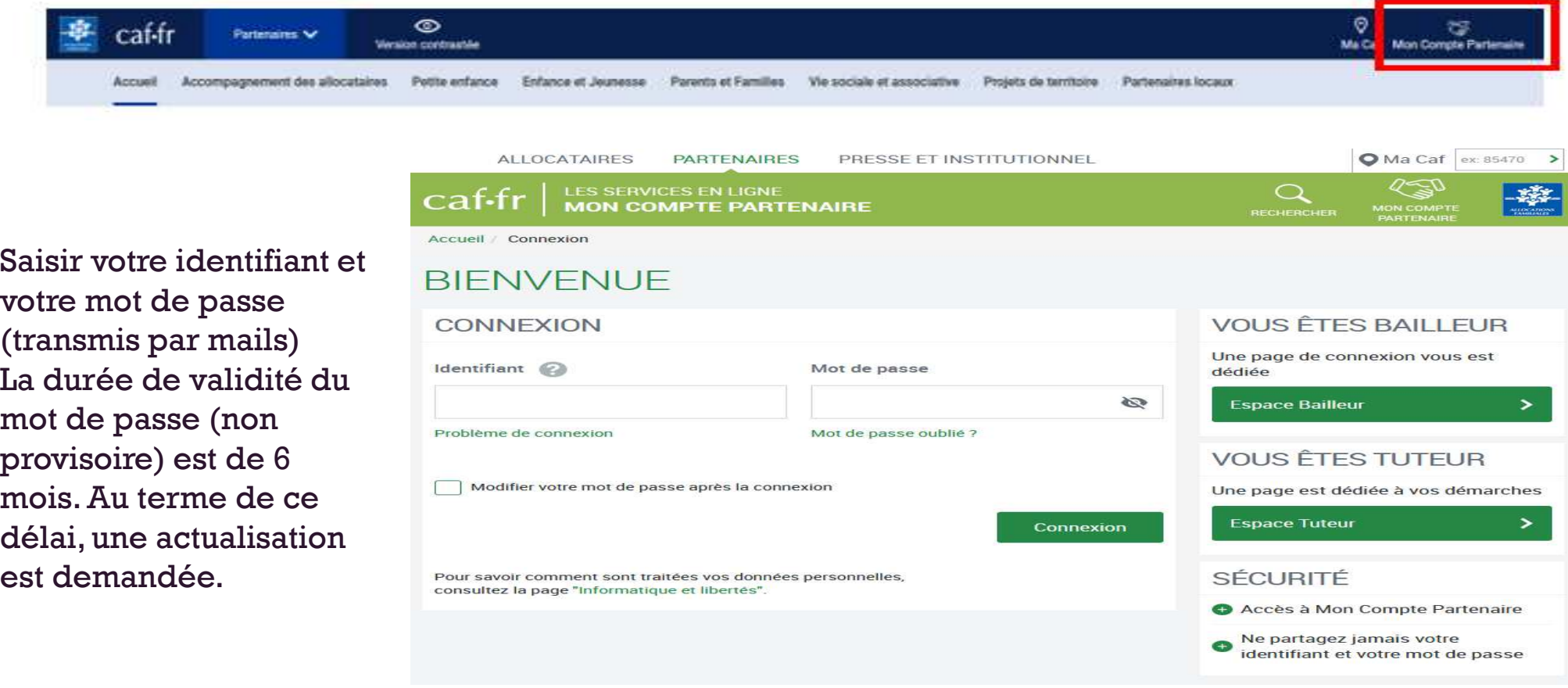

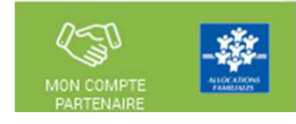

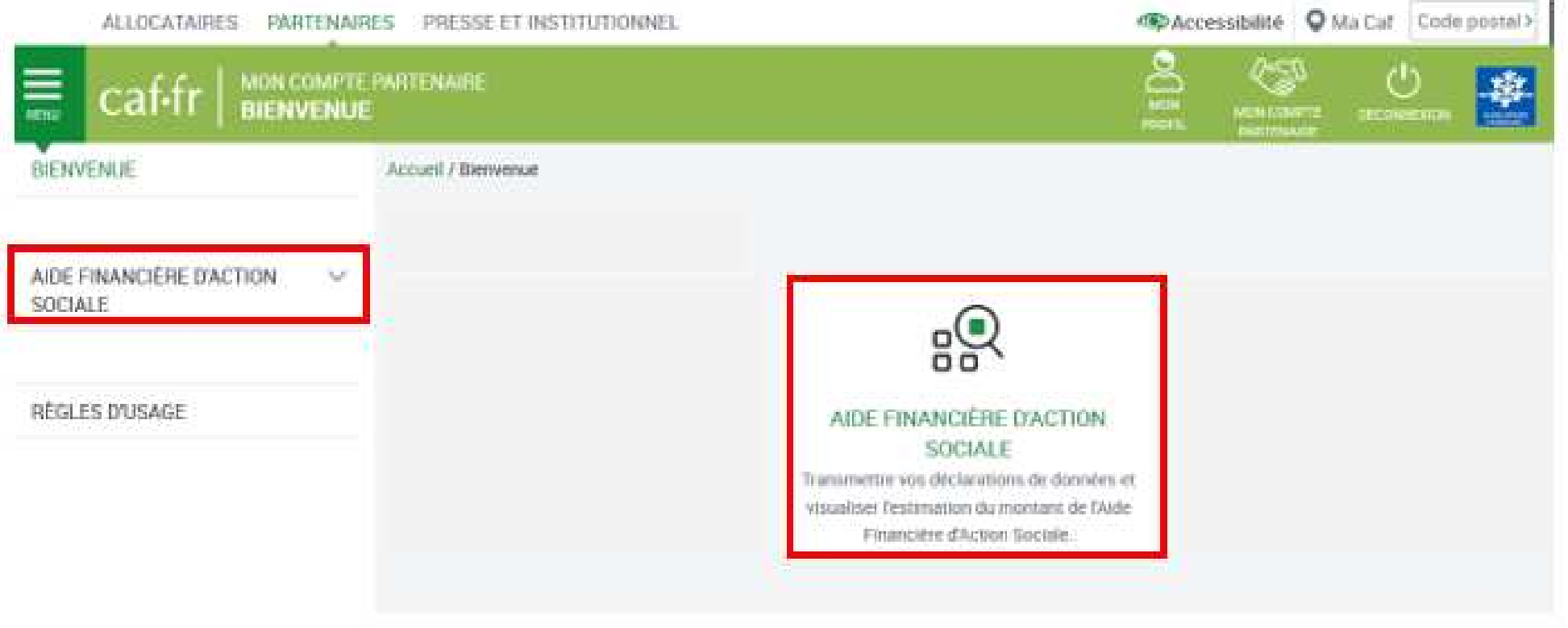

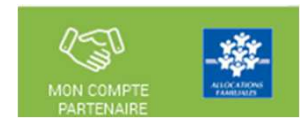

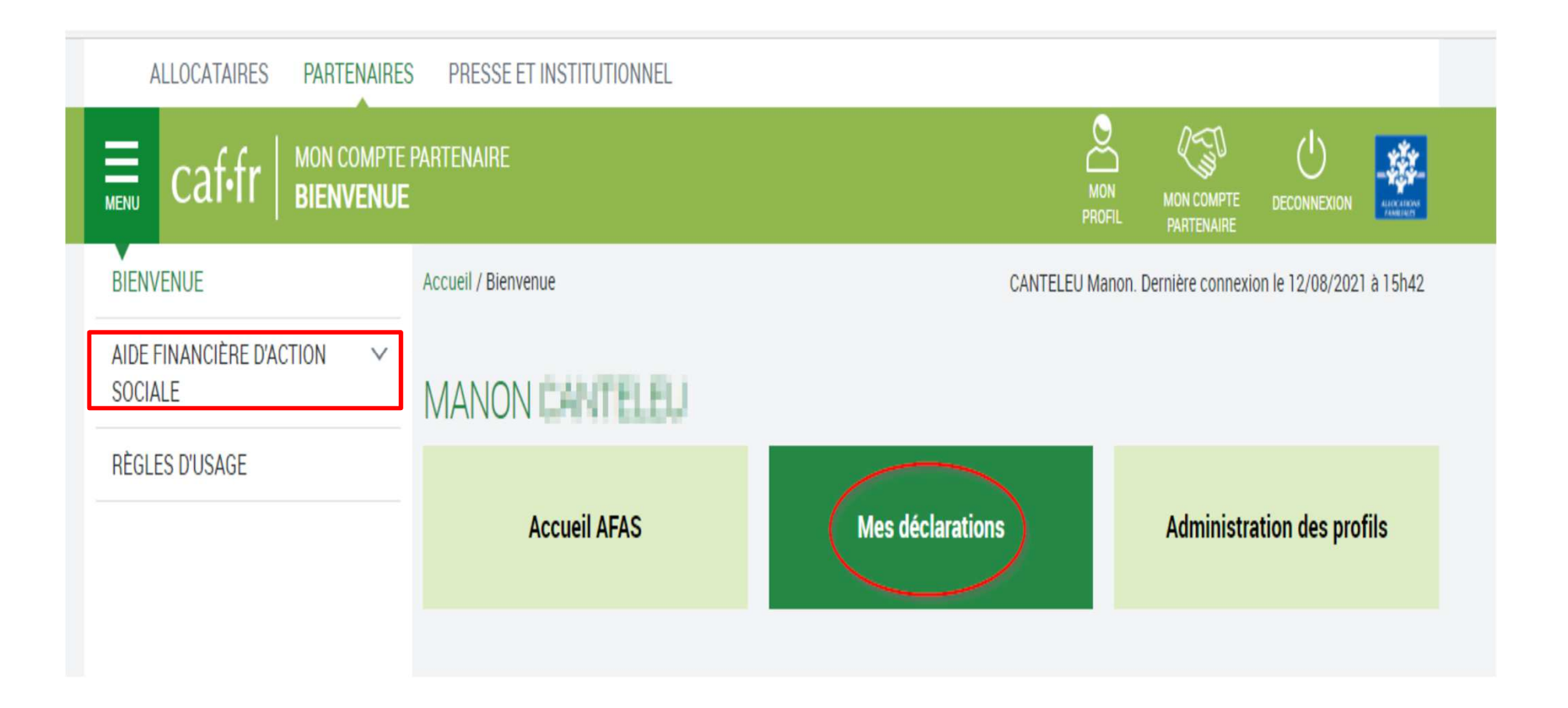

#### Page d'accueil du service AFAS :

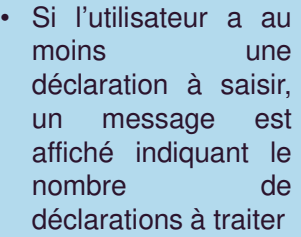

• Si l'utilisateur <sup>n</sup>'a aucune déclaration à saisir, le bandeau<sup>n</sup>'est pas affiché

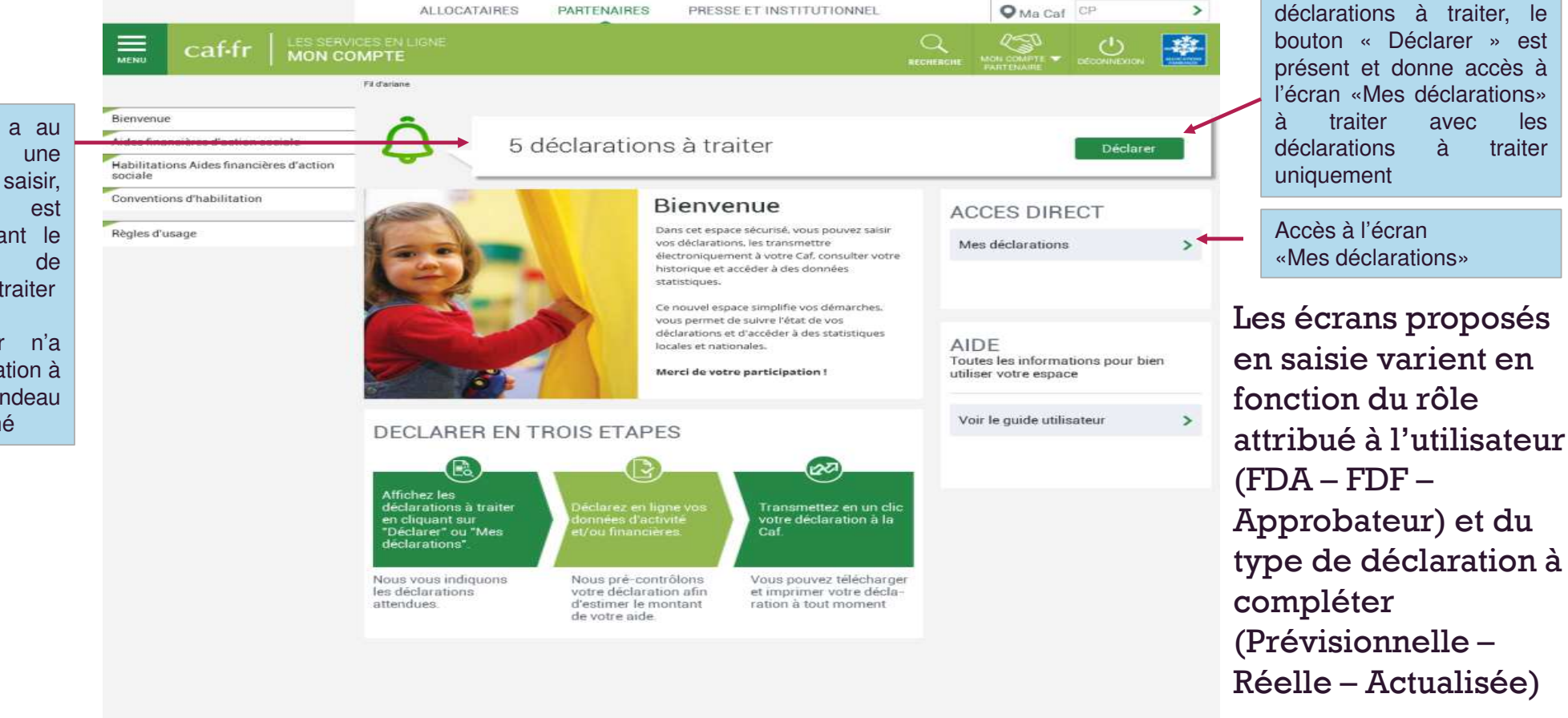

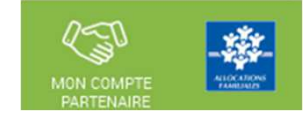

Si l'utilisateur <sup>a</sup> des

**Aides** 

financières

**Accueil AFAS** 

profils

**ACC** 

d'action sociale

Mes déclarations

Administration des

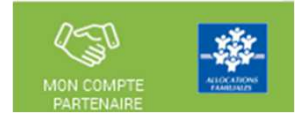

16

La page « Mes déclarations » fait apparaître l'ensemble de vos déclarations de données.

Lorsque vous y accédez, vous pouvez :

- Suivre l'état d'avancement de la complétude de vos déclarations ;  $\bullet$
- Prendre en charge certaines actions sur les déclarations de données selon votre profil de  $\bullet$ l'utilisateur :
- Modifier l'ordre d'affichage par défaut des déclarations en sélectionnant le tri par colonne  $\bullet$ ou en sélectionnant des critères de recherche ;
- Naviguer entre les différentes pages de la liste des déclarations à l'aide de la pagination.  $\bullet$

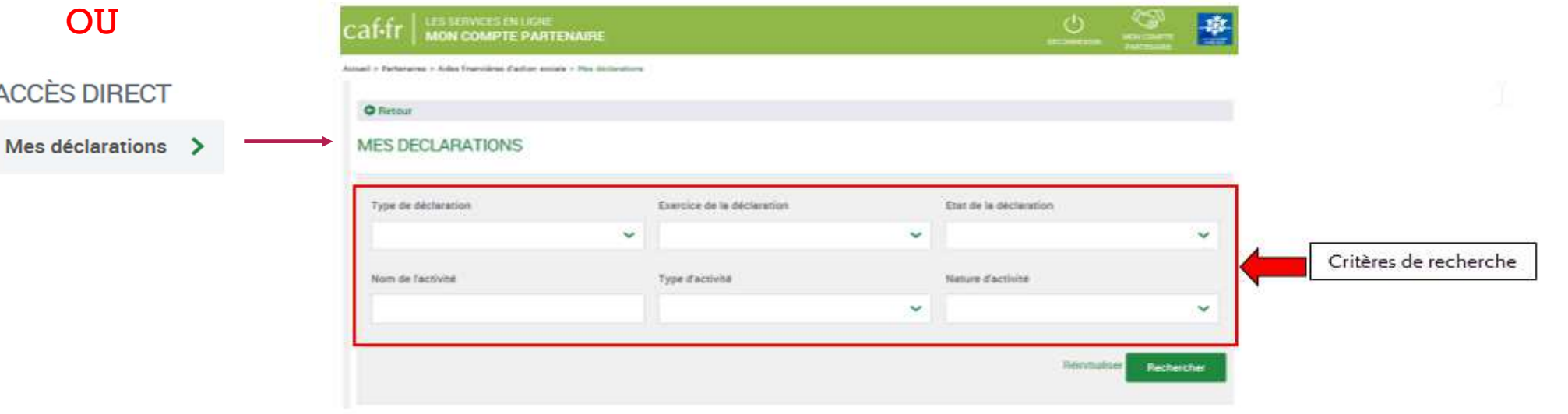

Accéder à l'écran « Mes déclarations » à traiter :

A partir du bouton « Déclarer » affiché sur la page d'accueil, l'utilisateur <sup>a</sup> accès à l'écran « Mes déclarations » à traiter avec la liste des déclarationsde données à traiter.

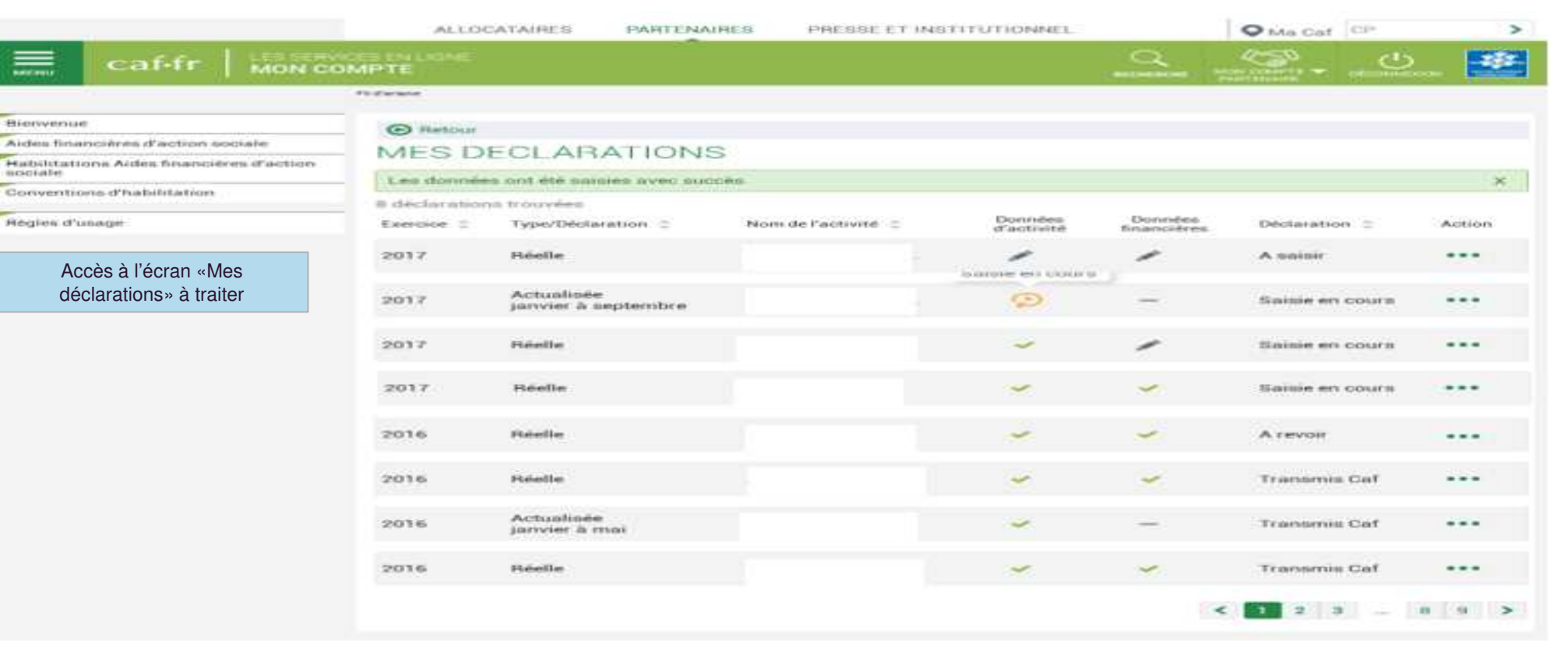

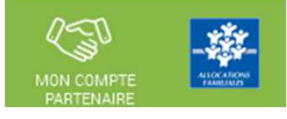

5 déclarations à traiter

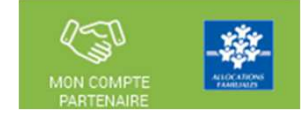

#### **Liste des déclarations de données à traiter :**

- **La liste affiche les déclarations à traiter à partir des <sup>4</sup> statuts suivants le critère« Etat de la déclaration » :**
	- « <sup>A</sup> saisir »
	- « Saisie en cours »
	- « <sup>A</sup> revoir »
	- « En cours d'approbation »
- **Cette liste est personnalisée en fonction du rôle de l'utilisateur : FDA, FDF, Approbateur**
	- Exemple : un FDA aura la liste des déclarations pour lesquelles le formulaire des données d'activité est à saisir / en cours de saisie / renvoyé pour modification parl'approbateur

Pour saisir une déclaration de données cliquer sur le bouton Action …

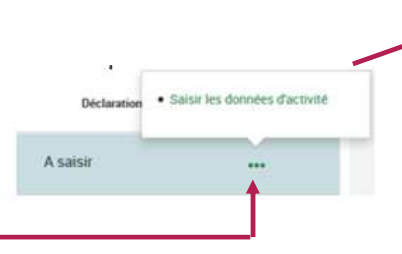

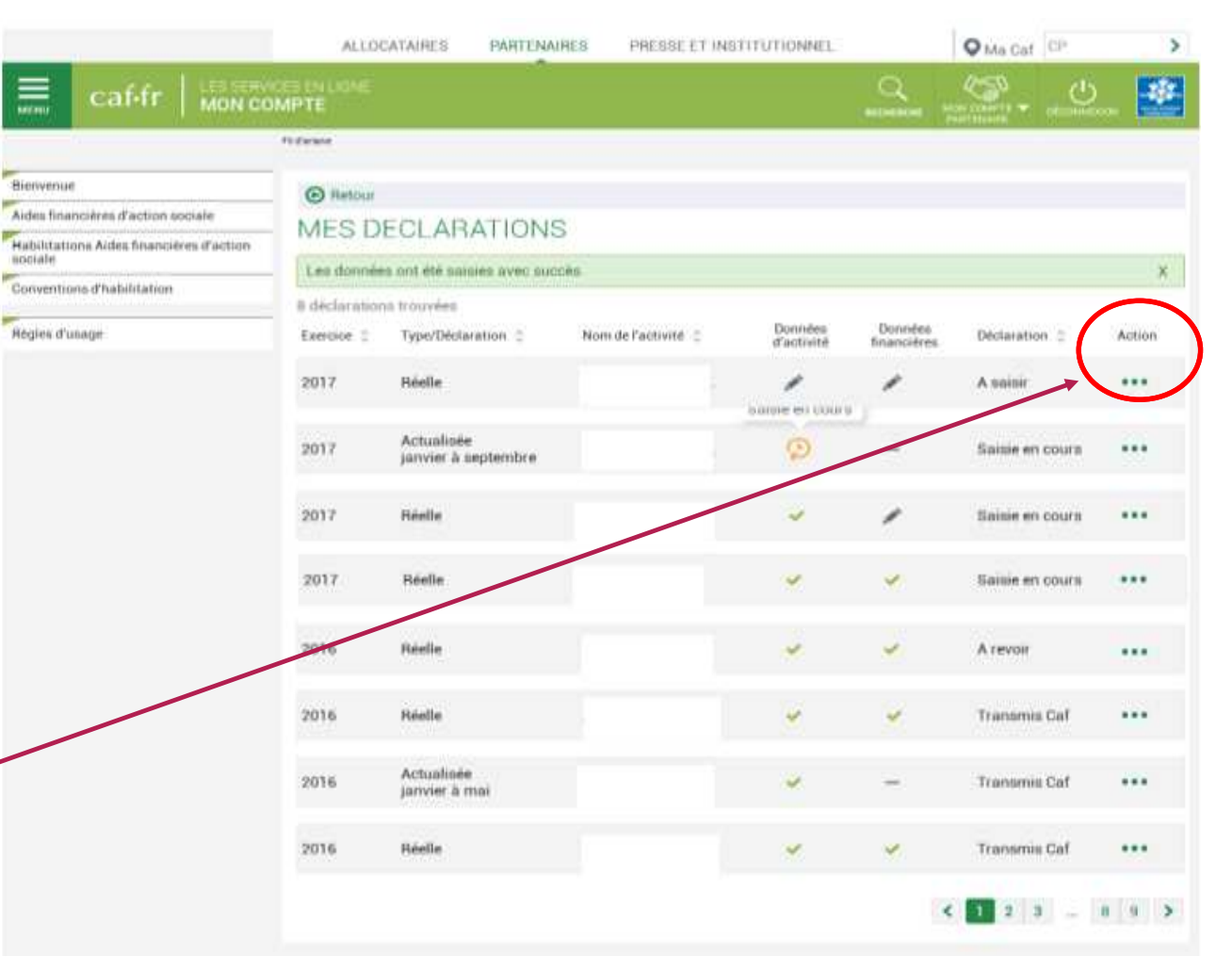

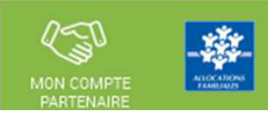

# **Mon compte partenaire Service AFAS => données demandées**

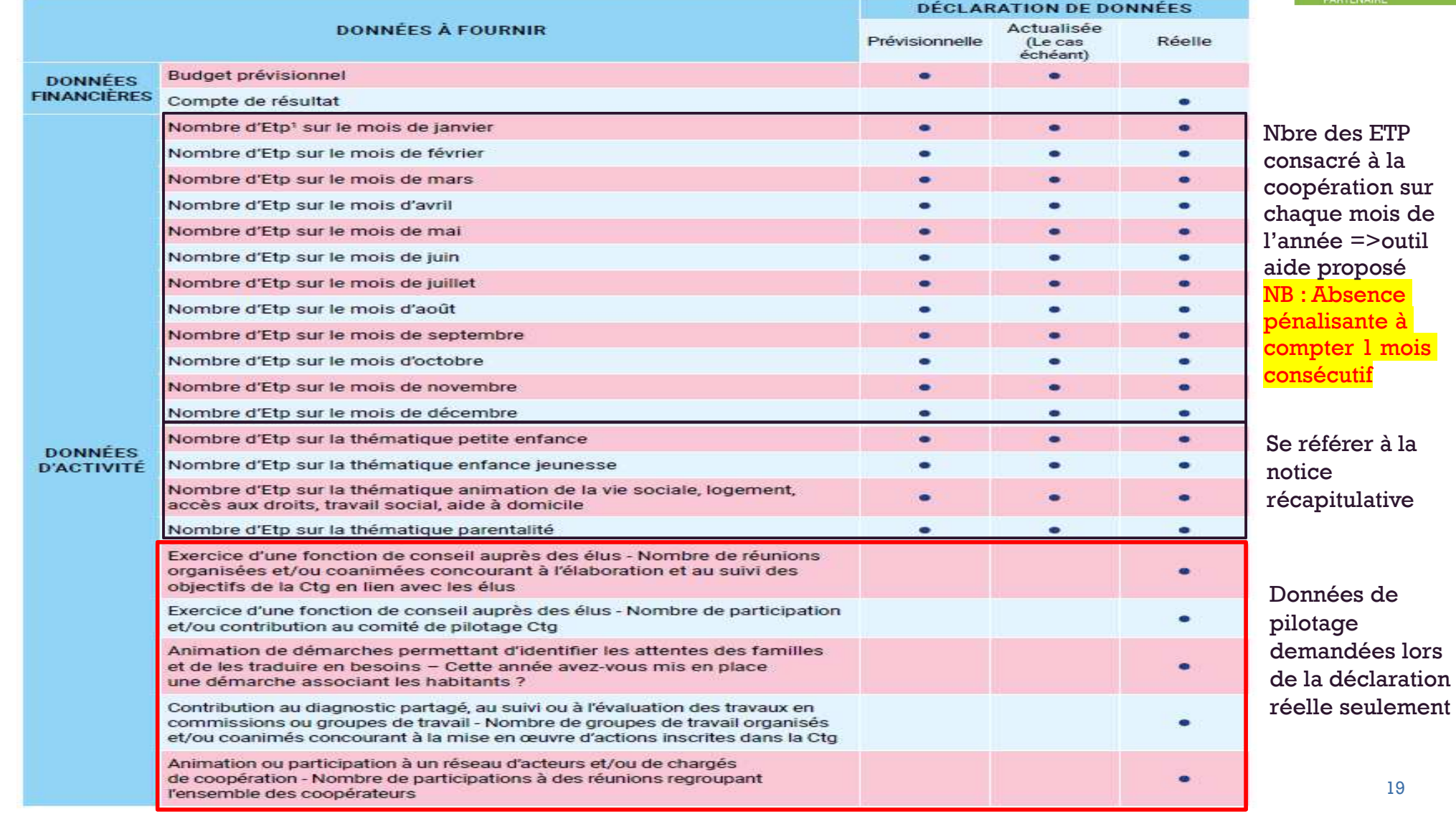

#### Mon compte partenaire Service AFAS => données demandées

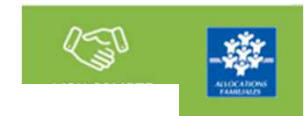

#### Pour bien s'entendre sur les termes

Afin de vous aider à comprendre votre formulaire de déclaration de données, les définitions suivantes vous sont proposées :

> Nombre d'Etp par mois : il s'agit d'indiquer pour chaque mois, la moyenne des Etp consacrés à la coopération. Cette moyenne prend en compte les personnes présentes à l'effectif, vacances comprises.

À noter : un utilitaire est mis à disposition dans le service Afas, lors de votre déclaration, pour vous permettre de calculer cette movenne.

> Exercice d'une fonction de conseil auprès des élus – nombre de réunions organisées et/ou coanimées concourant à l'élaboration et au suivi des objectifs de la Ctg en lien avec les élus : il s'agit de réunions conduites à un niveau stratégique pour définir les objectifs de la Ctq et les suivre.

Si 3 chargés de coopération assistent à la même réunion, indiquez 3 réunions.

> Exercice d'une fonction de conseil auprès des élus – nombre de participation et/ou contribution au comité de pilotage Ctg : il s'agit d'indiquer le nombre de réunions du comité de pilotage. Ce comité réunit l'élu, l'agent de direction de la Caf et éventuellement d'autres institutions représentées par leur direction stratégique (Direction Msa, Direction de service de conseil départemental...). Le coopérateur en charge de la Ctg dans son ensemble est amené à participer à ce comité de pilotage.

Si 3 chargés de coopération assistent à la même réunion, indiquez 3 réunions.

> Contribution au diagnostic partagé, au suivi ou à l'évaluation des travaux en commissions ou groupes de travail – nombre de groupes de travail organisés et/ou coanimés concourant à la mise en œuvre d'actions inscrites dans la Ctg : il s'agit de réunions de travail organisées à un niveau opérationnel avec les acteurs du territoire pour partager un diagnostic, le suivi ou l'évaluation des actions inscrites dans la Ctg en lien avec les référents de chacune d'entre elles.

Si 3 chargés de coopération assistent à la même réunion, indiquez 3 réunions.

> Animation ou participation à un réseau d'acteurs et/ou de chargés de coopération – nombre de participations à des réunions regroupant l'ensemble des coopérateurs : il s'agit de réunions qui mettent en réseau les coopérateurs à l'échelon départemental ou à l'échelon d'un bassin de vie pour les mettre en réseau et les aider à développer de nouvelles compétences.

Si 3 chargés de coopération assistent à la même réunion, indiquez 3 réunions.

# Mon compte partenaire Service AFAS => données demandées

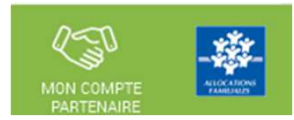

# À quoi servent les données demandées par votre Caf?

Les données que vous transmettez à votre Caf, dans le service Afas, servent à :

- > calculer votre subvention de fonctionnement :
- > réaliser un état des lieux annuel pour suivre l'évolution, au sein des Ctq, de l'activité relative aux postes dédiés au pilotage et à la coordination ;
- > ajuster, au plus près des besoins, les politiques mises en œuvre par la branche Famille.

Pour rappel, les chargés de coopération participent à l'atteinte des objectifs du projet de territoire, formalisé dans le cadre d'une convention territoriale globale (Ctg) signée entre la collectivité locale et la Caf. La collectivité locale s'engage à co-financer le(s) poste(s) de chargé de coopération. Cet engagement est une condition nécessaire pour verser au gestionnaire, employeur du chargé de coopération, le financement de la Caf. Le profil des personnes et le contenu des missions des postes de coordination sont définies en cohérence avec le référentiel d'emploi du chargé de coopération territorial mis à disposition par la Cnaf.

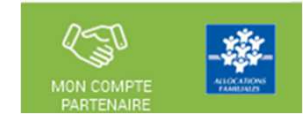

Saisir les données d'activité :

 Le fournisseur de données d'activité peut saisir les données d'activité relatives à son service pour lequel il <sup>a</sup>été habilité (la saisie se fait à partir de l'écran « Mes déclarations »)

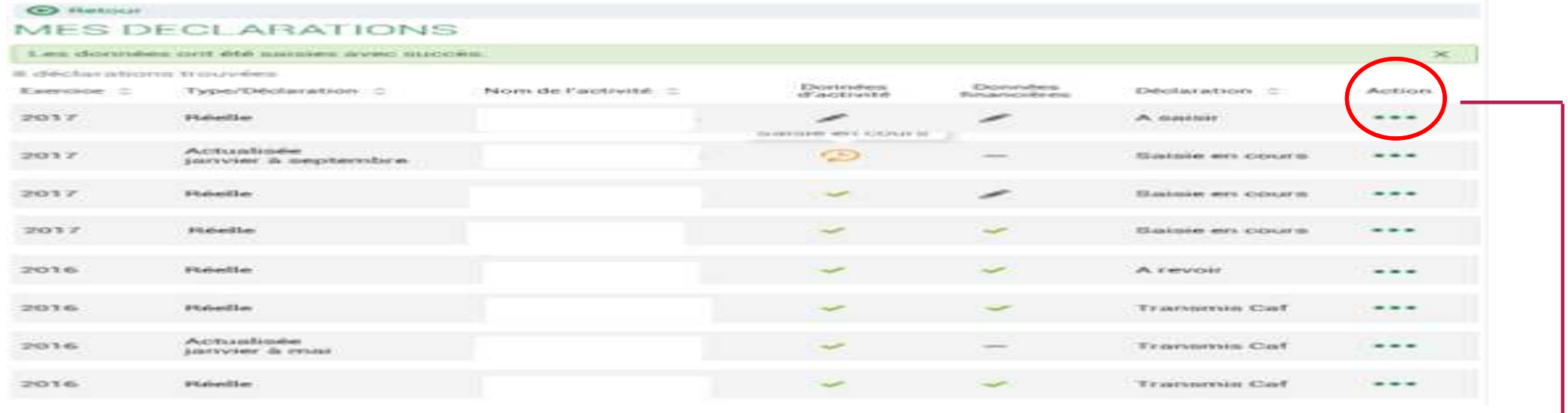

 <sup>A</sup> partir de cet écran, l'utilisateur peut sélectionner la déclaration dont il veut saisir les données d'activité puissélectionner l'action « Saisir les données d'activité »

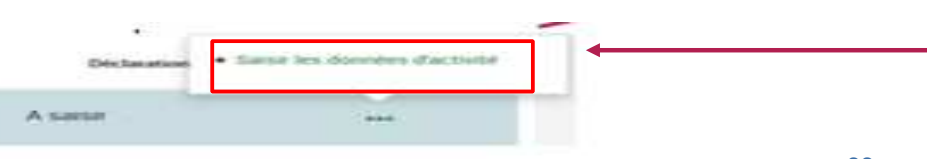

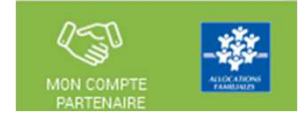

## Saisir les données d'activité :

#### A partir de l'écran « Mes déclarations » sélectionner la déclaration dont vous souhaitez saisir les données d'activité

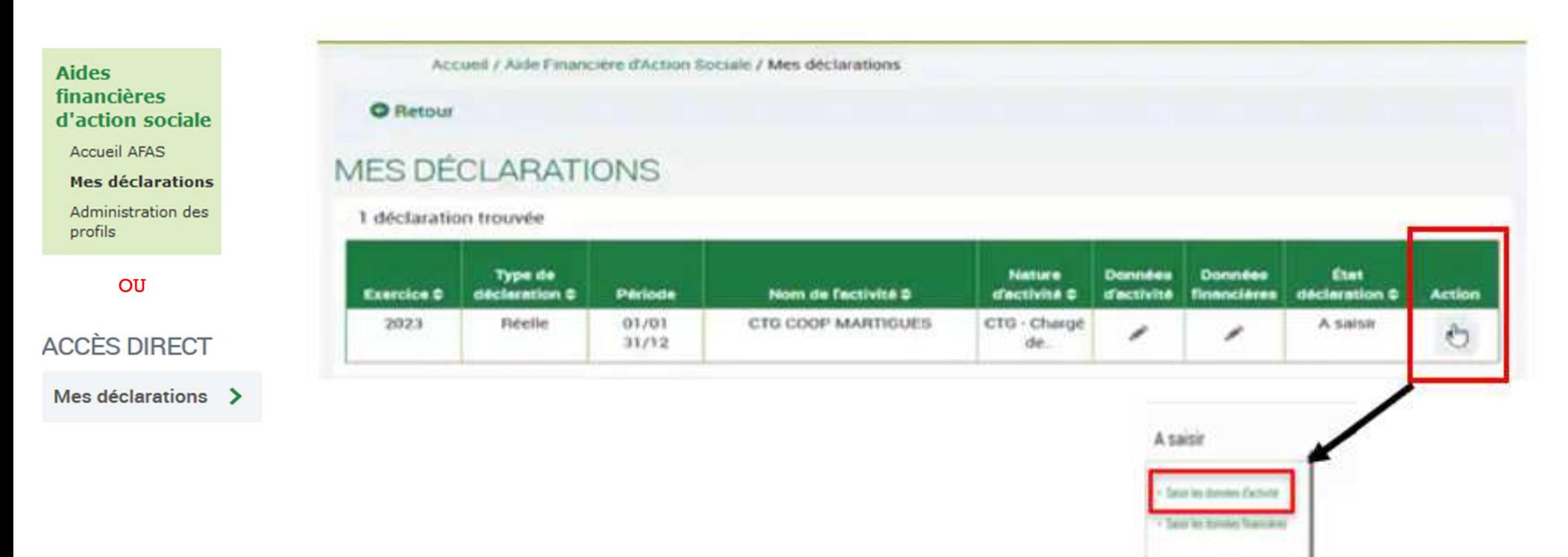

## Saisir les données d'activité (données prévisionnelles)

- П Saisir toutes les données mensuelles => Total des ETP consacrés à la coopération sur chaque mois de l'année (outil aide proposé)NB : Absence pénalisante à compter 1 mois consécutif
- П Répartir la moyenne annuelle du nombre ETP, en nombre ETP par thématique (suivant axe d'intervention => se référer à la notice récapitulative )

=> si aucune intervention sur une ou plusieurs thématiques => saisir 0

- Le clic sur le bouton « **Enregistrer** » effectue les calculs :
	- $\blacksquare$  **Moyenne annuelle**
		- п Somme des <sup>12</sup> Nombre ETP mensuels /12
		- a. NB : Ce calcul peut être fait en une fois à la fin de la saisie ou après *avoir saisi les ETP mensuels.*
	- $\blacksquare$  **Total des ETP par thématique**
		- $\blacksquare$ (somme des <sup>4</sup> valeurs)
- Il est possible de saisir toutes les valeurs supérieures ou égales <sup>à</sup> <sup>0</sup> (2 décimales possibles)
- П Le clic sur « **Continuer** » effectue le contrôle d'égalité entre Moyenne annuelle et Total des ETP par thématique

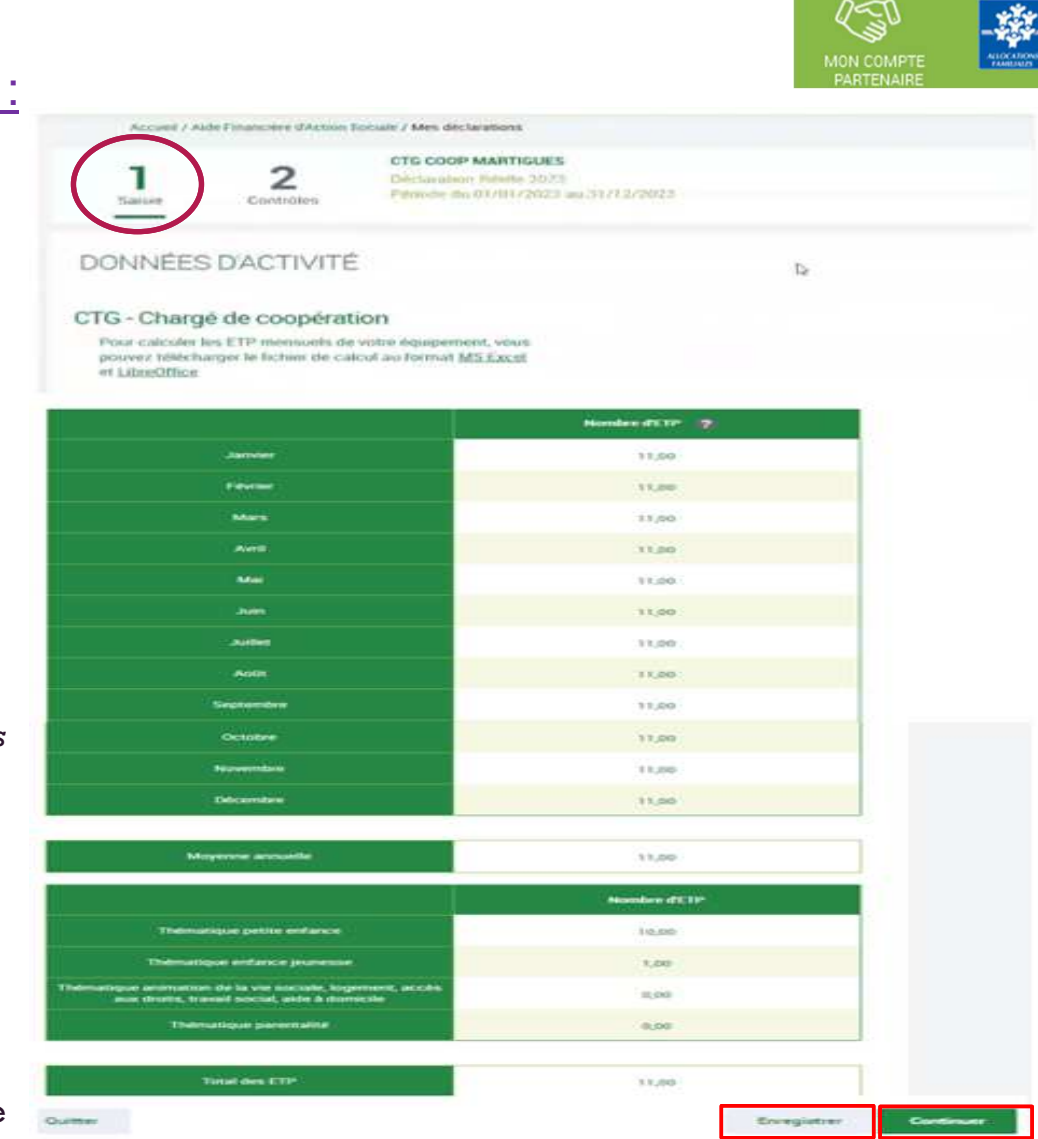

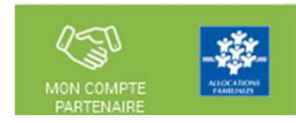

# Saisir les données d'activité => outil proposé pour le calcul du nbre ETP mensuel :

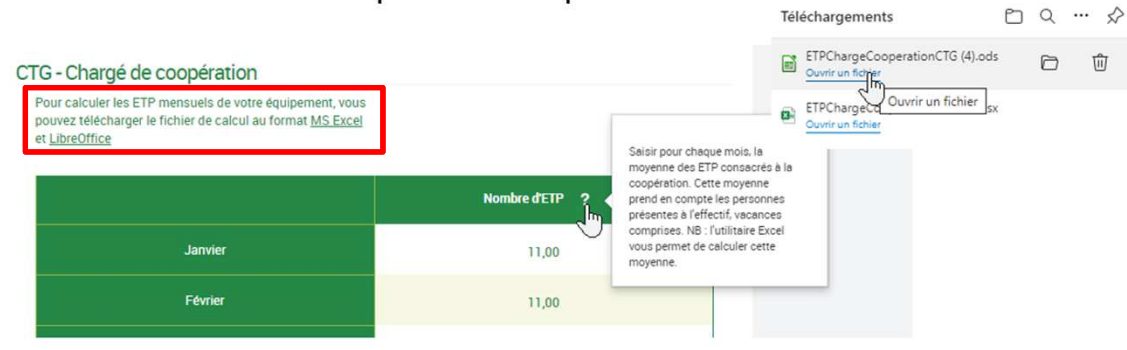

- Afin de faciliter la collecte de la donnée « **Nombre d'ETP mensuel** » lorsqu'il y <sup>a</sup> de multiples intervenants, un utilitaire <sup>a</sup> été mis à disposition. **Cet utilitaire est téléchargeable depuis le portail Afas** et permet de calculer le nombre d'ETP par mois en fonction des temps consacrés à l'activité dechargé de coopération CTG.
- **T** NB : Absence pénalisante à compter 1 mois consécutif
- Il est existe sous deux formats : **Excel** et OpenOffice.
- Il est mis à disposition du partenaire pour l'aider dans son calcul **mais non obligatoire.**

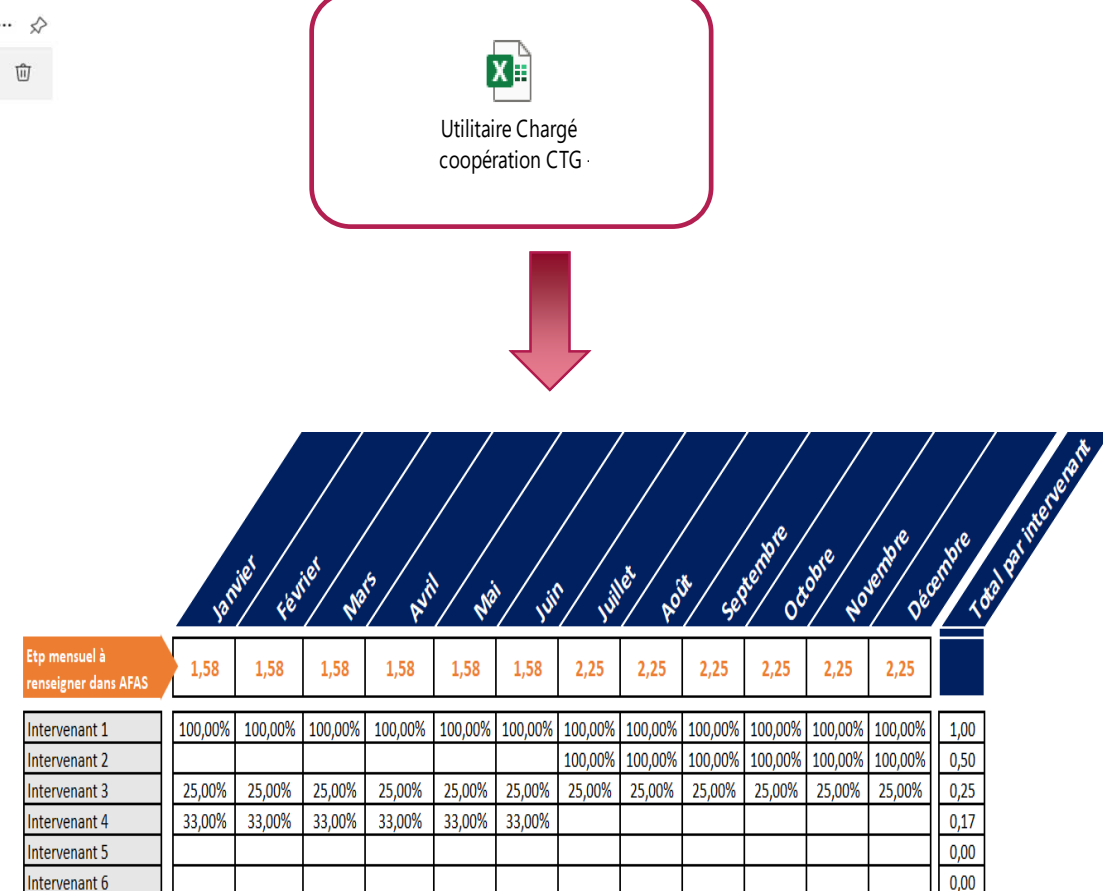

## Saisir les données d'activité (données réelles) :

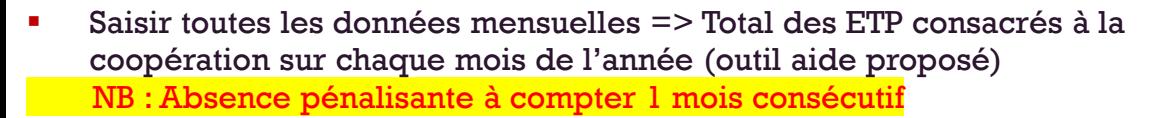

Ε Répartir la moyenne annuelle du nombre ETP, en nombre ETP par thématique (suivant axe d'intervention => se référer à la notice récapitulative )

=> si aucune intervention sur une ou plusieurs thématiques => saisir 0

- Le clic sur le bouton « **Enregistrer** » effectue les calculs :
	- Ε **Moyenne annuelle**
		- П Somme des <sup>12</sup> Nombre ETP mensuels /12
		- $\mathbf{r}$ NB : Ce calcul peut être fait en une fois à la fin de la saisie ou après *avoir saisi les ETP mensuels.*
	- × **Total des ETP par thématique**
		- $\blacksquare$ (somme des <sup>4</sup> valeurs)

Il est possible de saisir toutes les valeurs supérieures ou égales <sup>à</sup> <sup>0</sup> (2 décimales possibles)

- Г Le clic sur « **Continuer** » effectue le contrôle d'égalité entre Moyenne annuelle et Total des ETP par thématique
- Ε Saisir les données de <sup>p</sup>ilotage

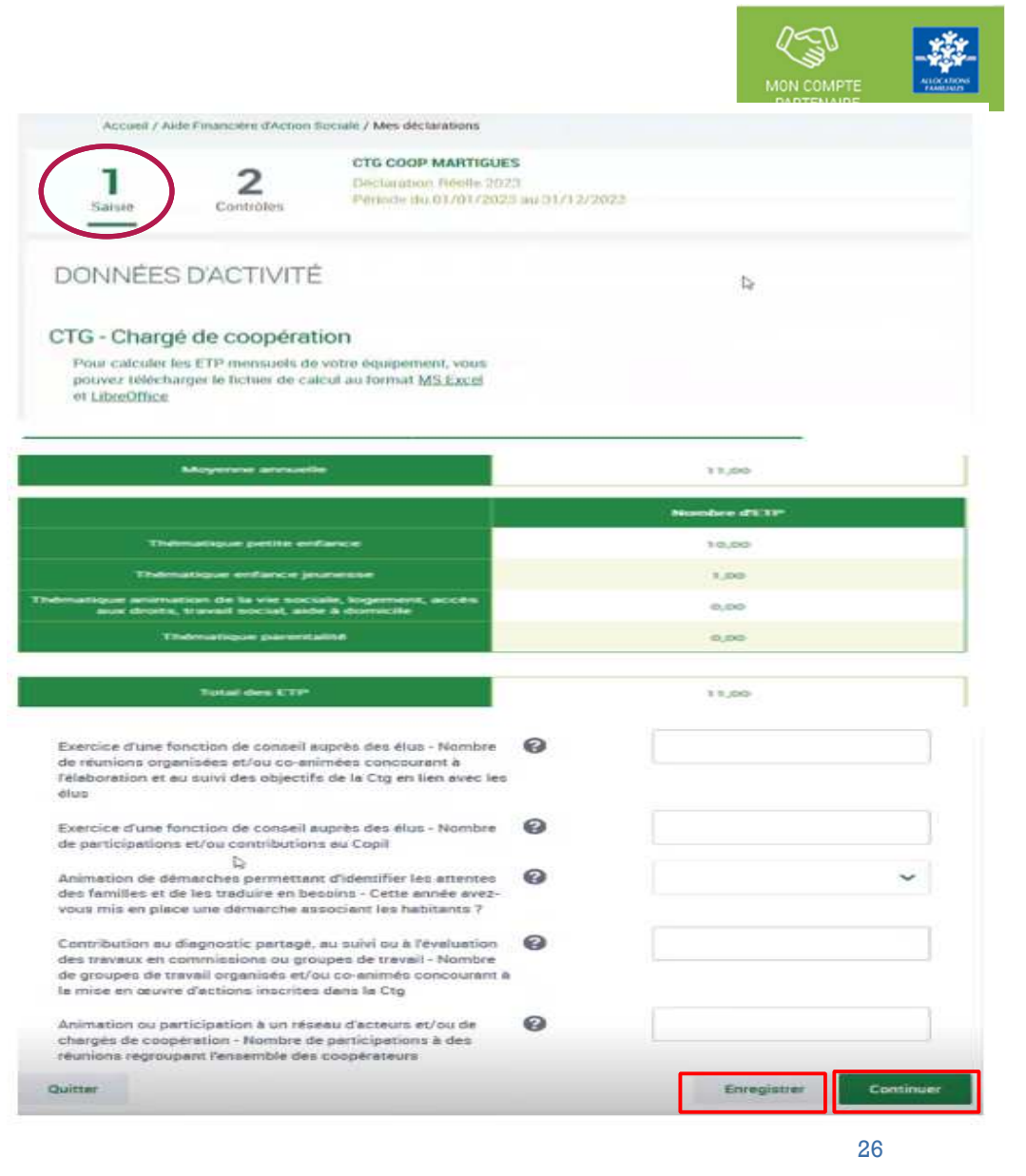

## Saisir les données d'activité :

#### Lors de la validation de la saisie des contrôles s'opèrent :

Le fournisseur de donnéesles d'activité doit justifier contrôles en anomalie.

La saisie de toutes les justifications est obligatoire.

Tant que tous les champs « Explications » n'auront pas été renseignés, il sera impossible de continuer le traitement de la déclaration de données via le bouton Valider.

Un message d'alerte vous informe en haut de l'écran qu'il reste des contrôles à justifier.

Il est toutefois possible de saisir des justifications en plusieurs fois à l'aide du bouton Enregistrer.

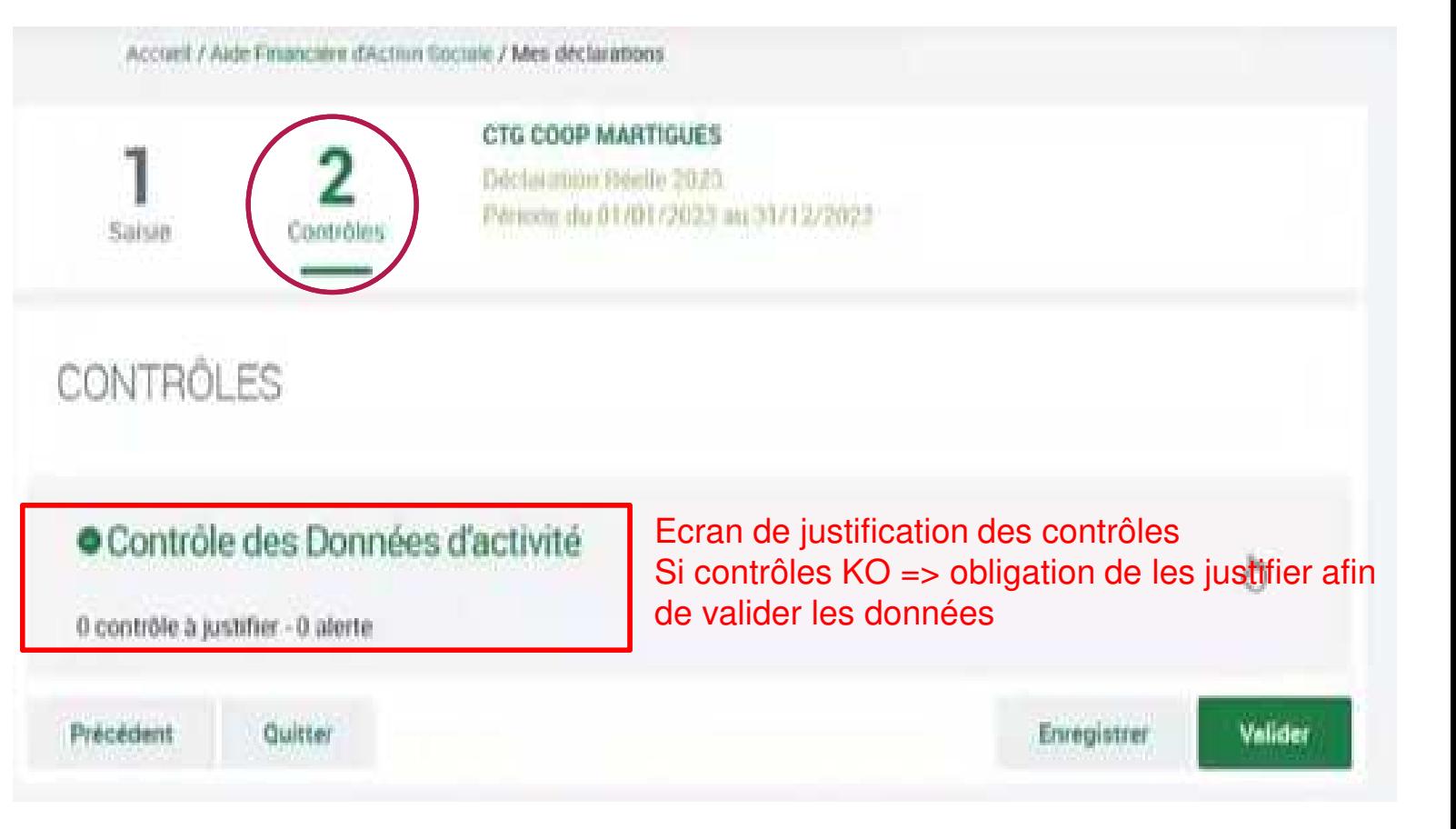

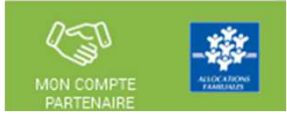

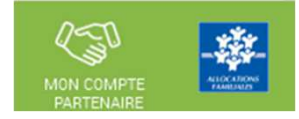

Saisir les données financières :

A partir de l'écran « Mes déclarations » sélectionner la déclaration dont vous souhaitez saisir les données financières

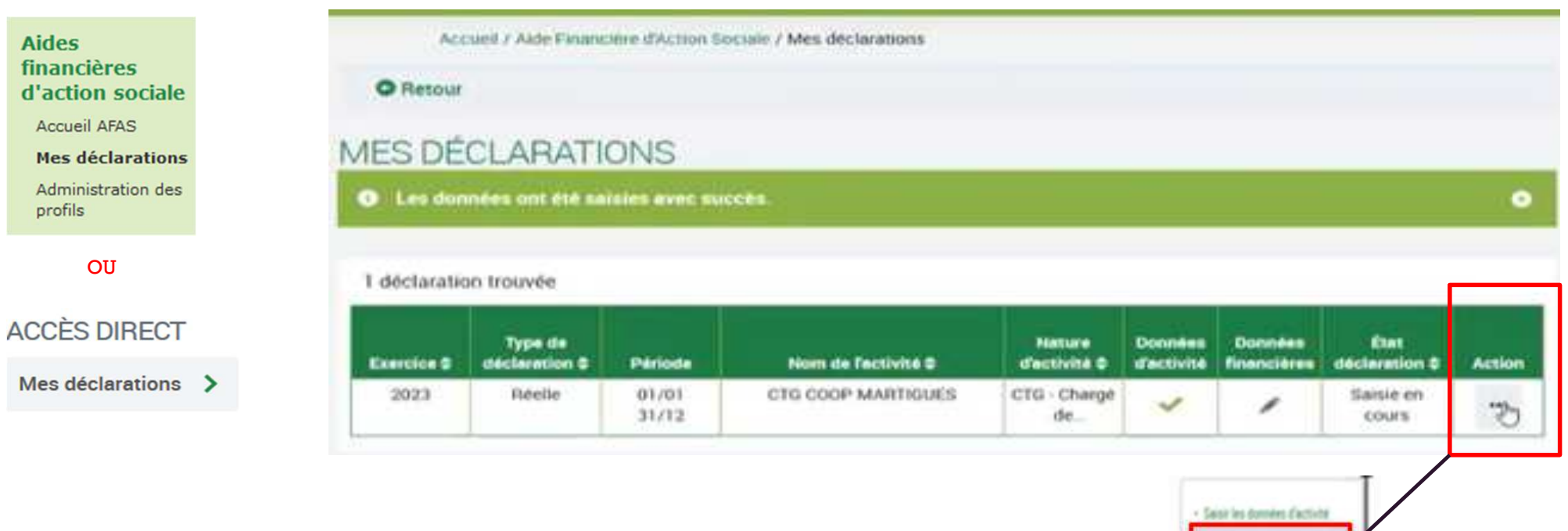

Sesi les données financières

#### Saisir les données financières :

**Affichage des données financières (DF) :**

Les comptes financiers à recueillir pour la subvention Chargéde coopération CTG correspondent aux standards Omega.

#### **Comptes à compléter obligatoirement :**

•

 **Comptes 63A et <sup>64</sup> => charges de personnel des chargés de coopération seulement (% affecté à la fonction dechargé de coopération)**

**Comptes <sup>744</sup> ou <sup>746</sup> => subvention communale ou EPCI**

- **Puis éventuellement Compte <sup>62</sup> => frais de déplacement relatifs à la fonction de chargé decoopération**
- La valeur « 0 » est autorisée pour les DA et les DF mais le total des charges et des produits doit être différent de zéro.
- **Des messages d'erreur si absence de saisie au clic sur** continuer et les zones sont encadrées en rouge.

DONNÉES F

DONNES F<br>
A demonstration<br>
A demonstration<br>
A demonstration<br>
A demonstration<br>
A demonstration<br>
A demonstration<br>
A demonstration

Cliquer sur le bouton Enregistrer pour calculer les totaux et enregistrer les données

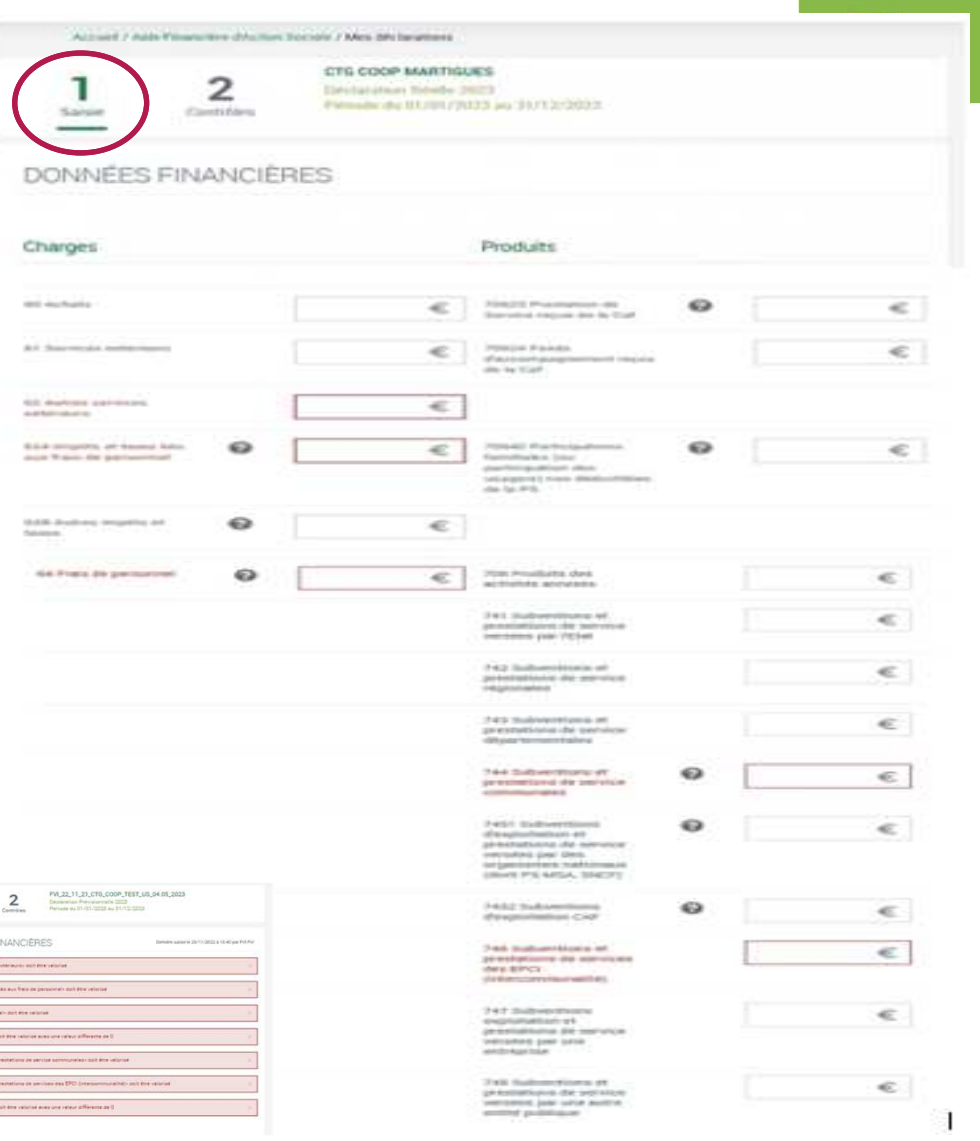

## Saisir les données financières :

#### Lors de la validation de la saisie des contrôles s'opèrent

Le fournisseur de données financières doit justifier les contrôles en anomalie.

La saisie de toutes les justifications est obligatoire.

Tant que tous les champs « Explications » n'auront pas été renseignés, il sera impossible de continuer le traitement de la déclaration de données via le bouton Valider.

Un message d'alerte vous informe en haut de l'écran qu'il reste des contrôles à justifier.

Il est toutefois possible de saisir des justifications en plusieurs fois à l'aide du bouton Enregistrer.

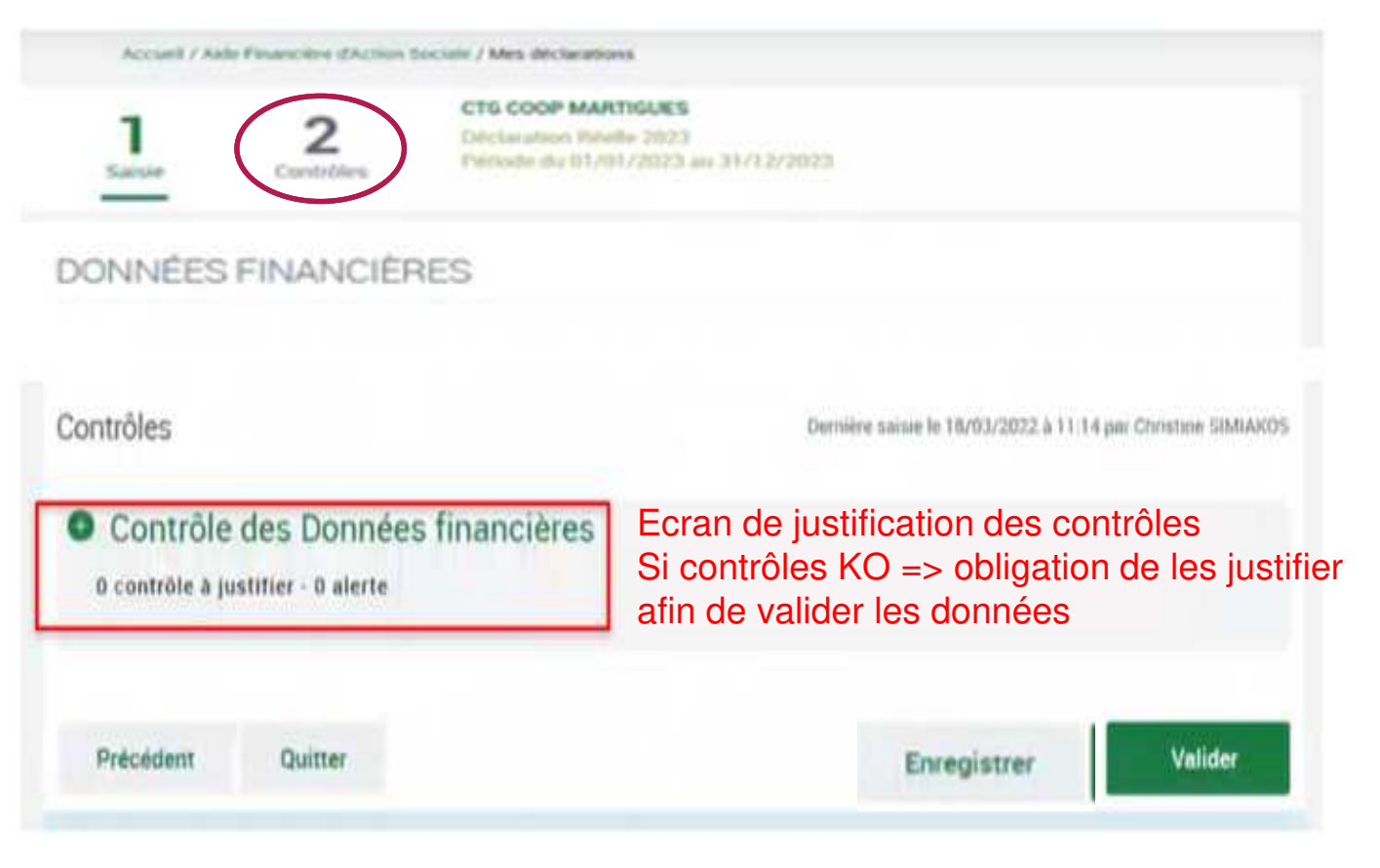

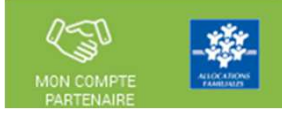

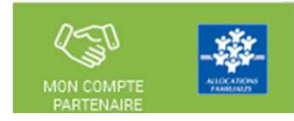

## <u>Approuver et transmettre la déclaration de données :</u> (action accessible seulement par l'approbateur)

Lorsque les données d'activité et les données financières ont été complétées, et dans certains cas, justifiées par les fournisseurs dedonnées des formulaires associés, l'approbateur peut :

#### Contrôler :

- Les données d'activité et les éventuelles justifications apportées sur les contrôles de ces données.
- Les données financières et les éventuelles justifications apportées sur les contrôles de ces données.

#### Choisir pour chaque formulaire :

- • **Cas <sup>1</sup>** : soit renvoyer le formulaire de données aux fournisseurs de données, si des modifications sont <sup>à</sup> réaliser. Dans ce cas, il peut toujours accéder à l'écran de justification des contrôles d'un formulaire non renvoyé.
- •**Cas <sup>2</sup>** : soit le valider

#### Accéder à l'écran de justification globale des contrôles

#### Transmettre la déclaration de données à la Caf

NB : Dès lors qu'un formulaire est en cours de contrôle et d'approbation par l'approbateur, il <sup>n</sup>'est plus modifiable par le(s) fournisseur(s) dedonnées associé(s).

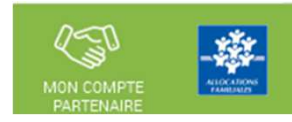

Approuver et transmettre la déclaration de données : (action accessible seulement par l'approbateur)

A partir de l'écran « Mes déclarations » sélectionner la déclaration que vous souhaitez contrôler et transmettre :

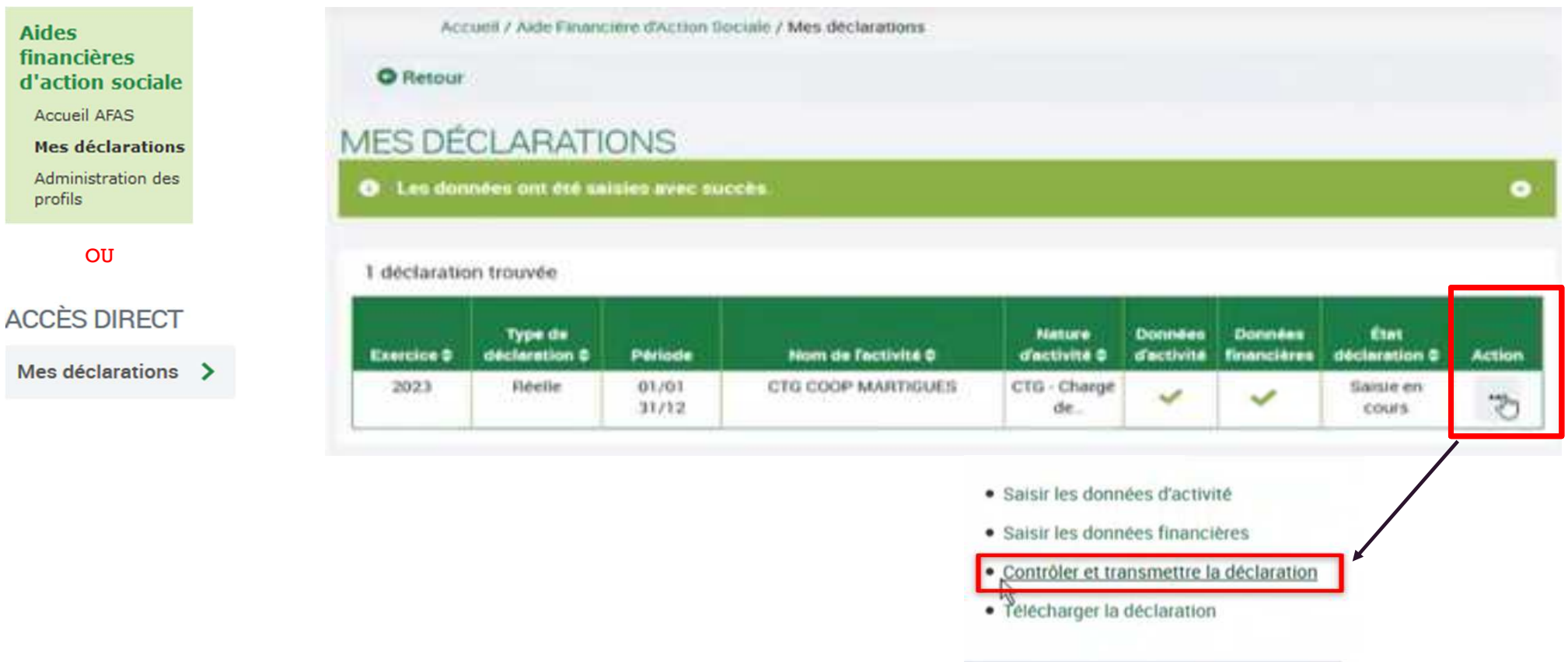

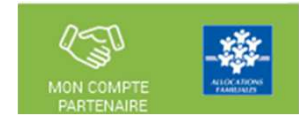

#### <u>Approuver et transmettre la déclaration de données :</u> (action accessible seulement par l'approbateur)

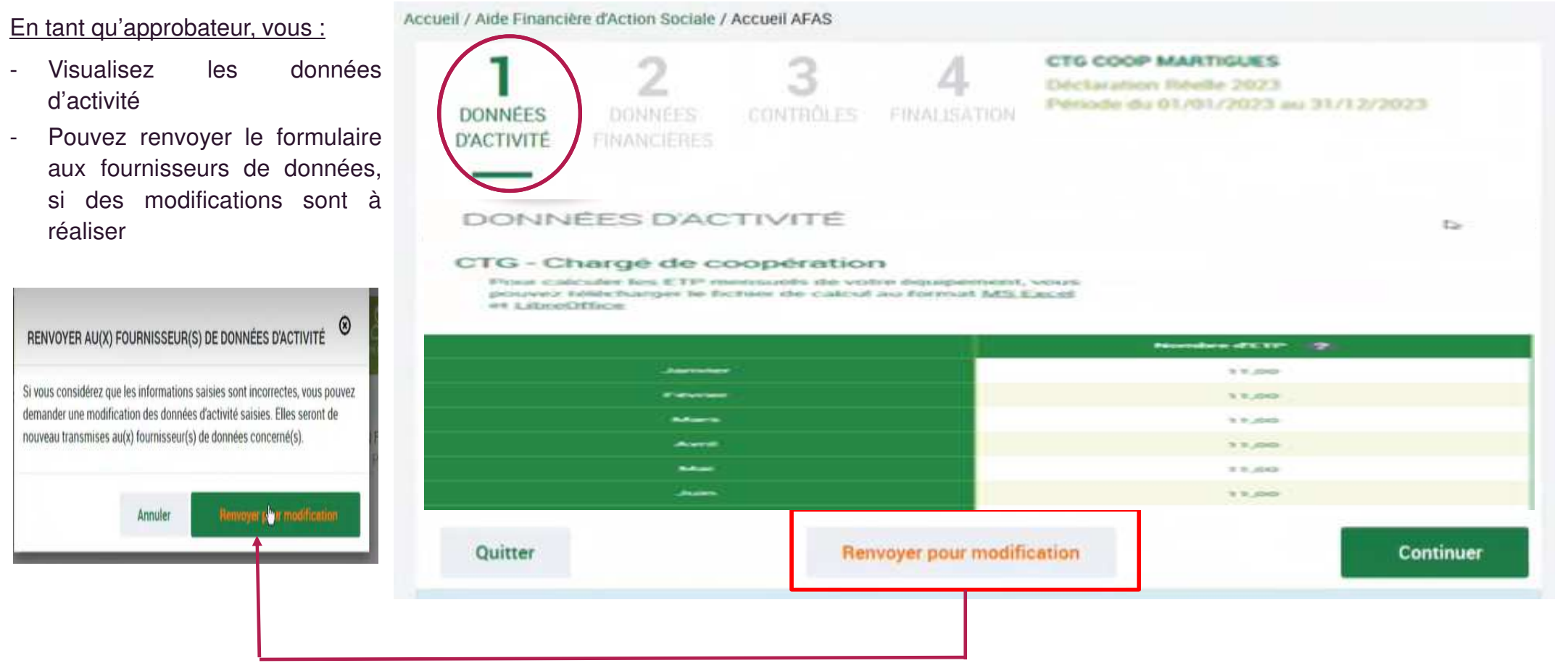

-

-

réaliser

#### Approuver et transmettre la déclaration de données : (action accessible seulement par l'approbateur)

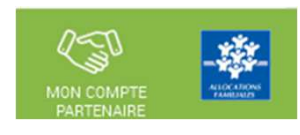

CTG COOP MARTIGUES. 2 Déclaration Réelle 2023 TEMPLO COS **DONNEES** CEMPTHONICS ERRACING TITLE **Shalin's Vita INANCIFRES** Période du 01/01/2023 au 31/12/2023 En tant qu'approbateur, vous : Données financière Demière saisse le 15/03/2022 à 11/17 par Christine SIMIAKOS Visualisez les données**CHARGES PRODUITS** financières60 Achats 70623 Prestation de Service reçue 40 000,00 30 000,00 de la Caf @ Pouvez renvoyer le formulaire61 Services extérieurs **70641A5 Participations familiales** e  $5000,00 \in$  aux fournisseurs de données, déductibles de la PS @ des modifications sont à 62A5 Frais de personnel médiateur 70641B5 Contagnations du TGI 40 000,00 1 000,00 familial @  $\odot$ 62B5 Frais de personnel secrétariat 70642A5 Participations familiales 20 000,00 € ℯ non déductibles de la PS @ 62C5 Frais de personnel 70642B5 Aides juridictionnelles  $10000,00 =$ e (versées directement au service de encadrement @  $\circledcirc$ RENVOYER AU(X) FOURNISSEUR(S) DE DONNÉES D'ACTIVITÉ médiation) 68 Dotations aux amortissements, 79 Transfert de charges € £ Dépréciations et Provisions Si vous considérez que les informations saisies sont incorrectes, vous pouvez 69 Impôts sur les bénéfices demander une modification des données d'activité saisies. Elles seront de € nouveau transmises au(x) fournisseur(s) de données concerné(s). Total charges  $12000000 =$ Total produits 120 000,00 = 87 Contrepartie des contributions à 86 Contributions volontaires @ € € woyer pour modificatio titre gratuit @ Annuler Total charges et contributions 120 000:00  $\in$ Total produits et contrepartie des 120 000,00 € contributions volontaires volontaires Précédent Quitter Continuer **County** 

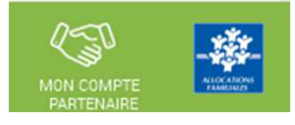

Approuver et transmettre la déclaration de données : (action accessible seulement par l'approbateur)

#### **Cas 1 : Renvoi par l'approbateur d'un formulaire pour modification**

Si vous considérez que des données d'un ou plusieurs formulaires sont à modifier par le fournisseur de données associé, vous pouvez le/les renvoyer pour modification en cliquant sur le bouton « Renvoyer pour modification » présent dans les écrans « Données d'activité » et « Données financières ».

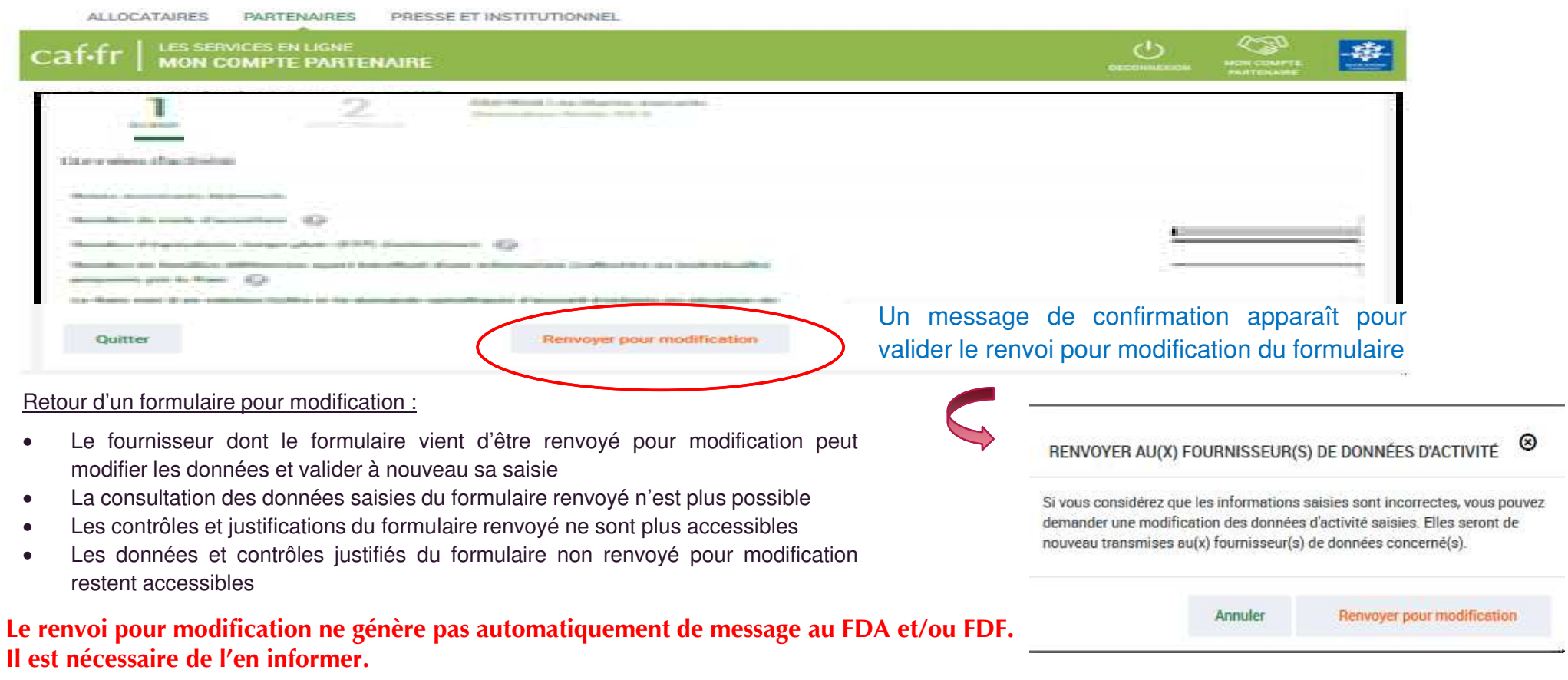

Approuver et transmettre la déclaration de données : (action accessible seulement par l'approbateur)

#### **Cas 1 : Renvoi par l'approbateur d'un formulaire pour modification**

Si vous considérez que des données d'un ou plusieurs formulaires sont à modifier par le fournisseur de données associé, vous pouvez le/les renvoyer pour modification en cliquant sur le bouton « Renvoyer pour modification » présent dans les écrans « Données d'activité » et « Données financières ».

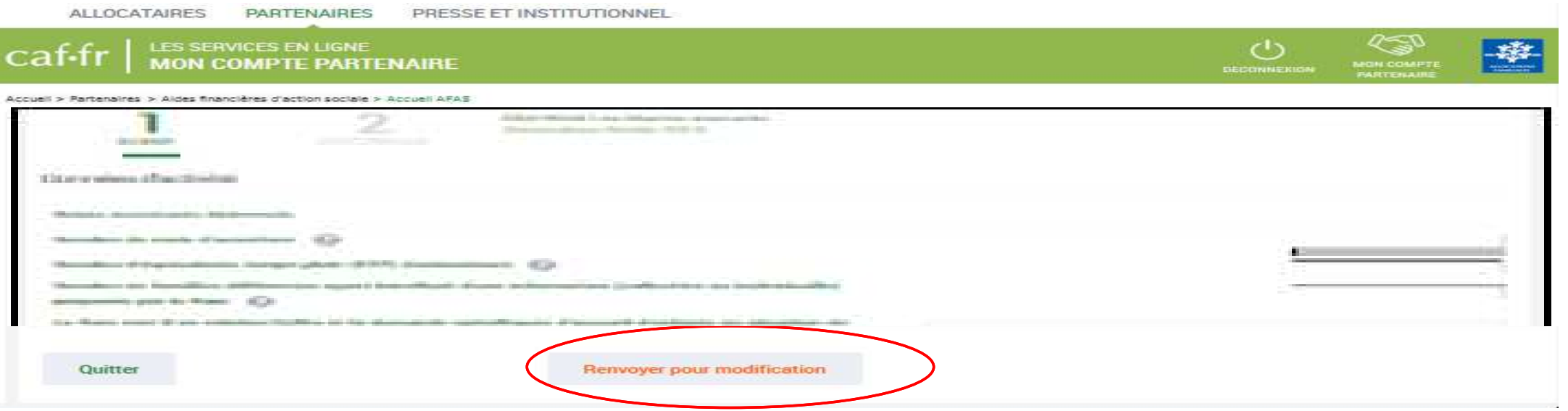

Lorsque vous renvoyez un formulaire pour modification :

- •Le formulaire passe à l'état « A revoir »
- Le fournisseur dont le formulaire vient d'être renvoyé pour modification peut modifier les données et valider <sup>à</sup> nouveau sa saisie•

Approuver et transmettre la déclaration de données : (action accessible seulement par l'approbateur)

#### **Cas 2 : Aucun renvoi pour modification effectué par l'approbateur**

#### En tant qu'approbateur, vous :

Si après contrôle des données d'activité et des données financières, vous ne constatez aucune modification à effectuer => On accède aux contrôles globaux de ladéclaration

 Visualisez les motifs et justificationsapportés, <mark>et vous pouvez les modifier</mark> le cas échéantO Contrôle des Données d'activité

```
1 contrôle à justifier
 1 - Variation entre ETP déclaré et ETP agréé (Relais Assistants Maternels
 Vous déclarez un nombre d'ETP (2) inférieur au nombre d'ETP de l'agrément validé par votre Caf (6). Veuillez vous justifier.
 Action requis
 Vérifier le nombre d'ETP déclaré. Vérifier le nombre d'ETP agrée. Vérifier que le nombre d'ETP déclaré est cohérent avec votre fonctionnement
 Explications
  Epidêmie de grippe
```
- Vous devez justifier des contrôlesglobaux de la déclaration
- - Vous pouvez renvoyer le formulaire aux fournisseurs de données, si des modifications sont à réaliser => cliquersur le bouton Précédent pour accéderau bouton « Renvoyer pourmodification »

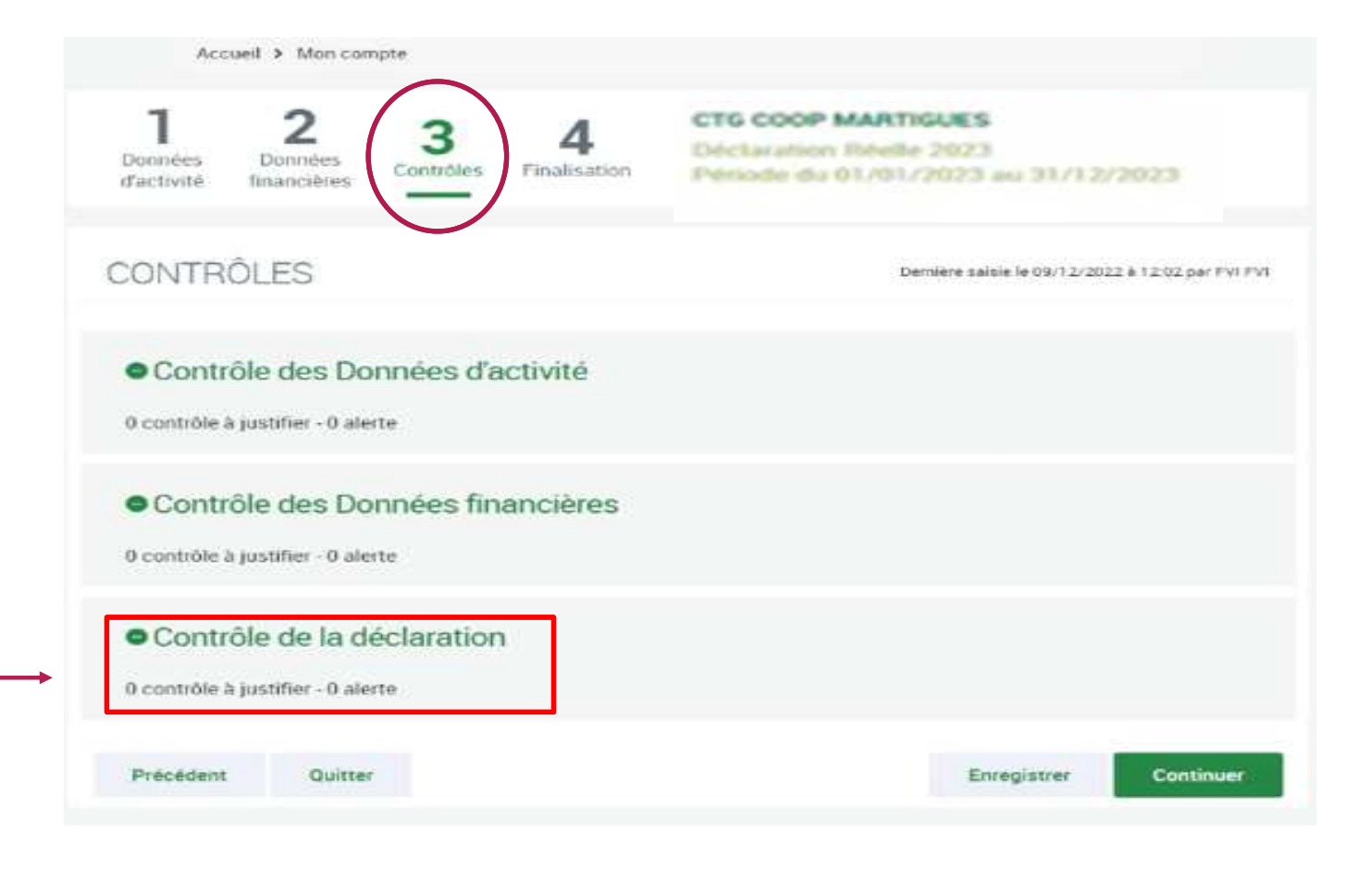

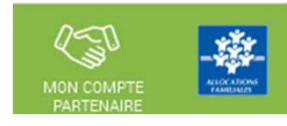

<u>Approuver et transmettre la déclaration de données :</u> (action accessible seulement par l'approbateur)

#### **Cas 2 : Aucun renvoi pour modification effectué par l'approbateur**

Après avoir vérifié et éventuellement modifié les justifications des contrôles de données d'activité / financières, vous devez justifier les contrôles globaux relatifs à la déclaration :

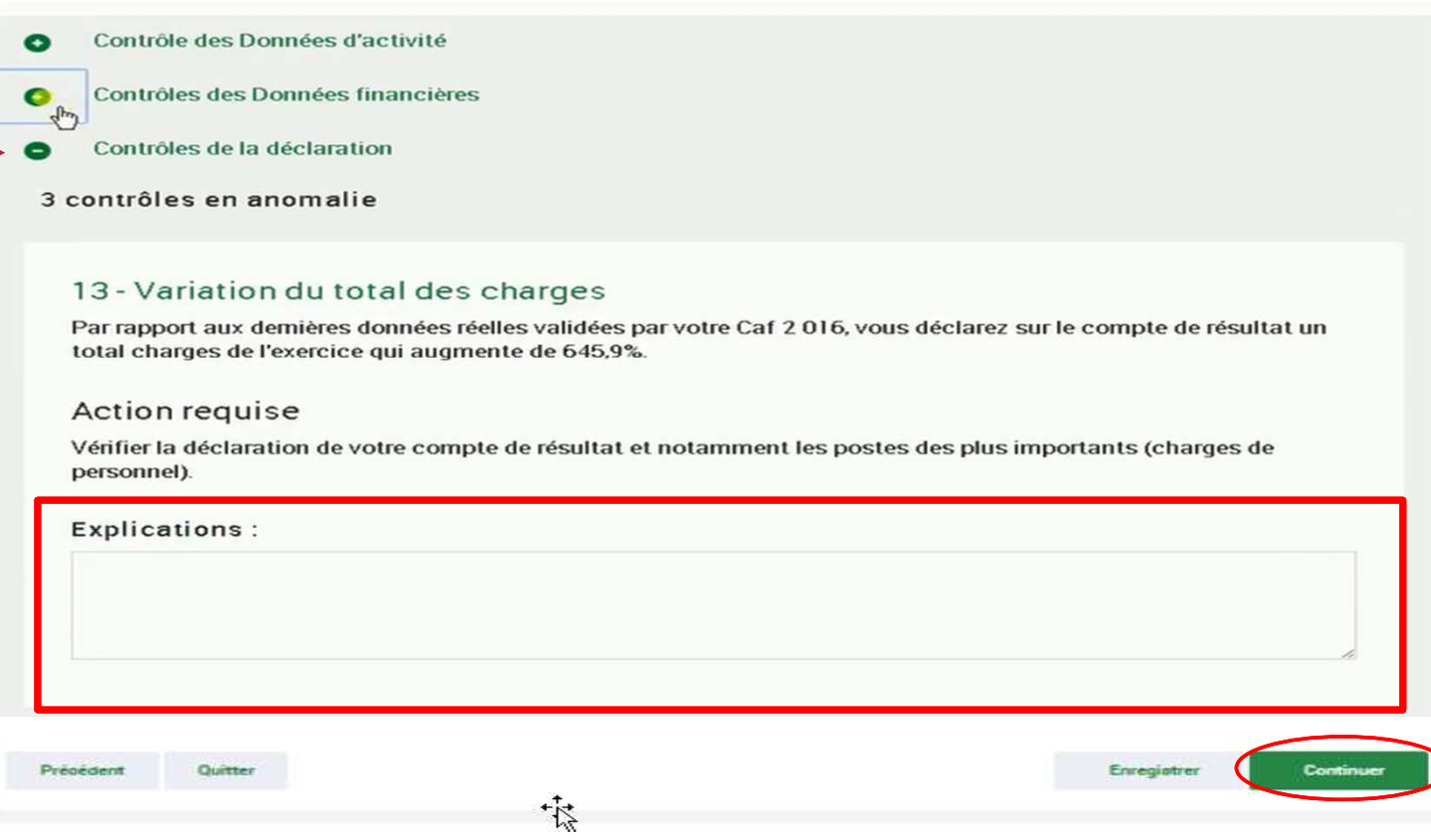

Après avoir saisi et enregistré les **justifications** des contrôles de la déclaration => cliquer sur le bouton « Continuer »

Cette action permet de :

- Vérifier que vous avez saisi toutes les justifications demandées

- Accéder à l'étape de finalisation => la  $\sum$  synthèse de la déclaration avant transmission à la Caf.

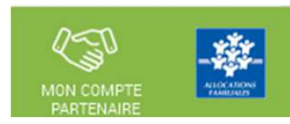

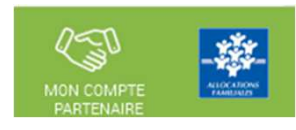

<u>Approuver et transmettre la déclaration de données :</u> (action accessible seulement par l'approbateur)

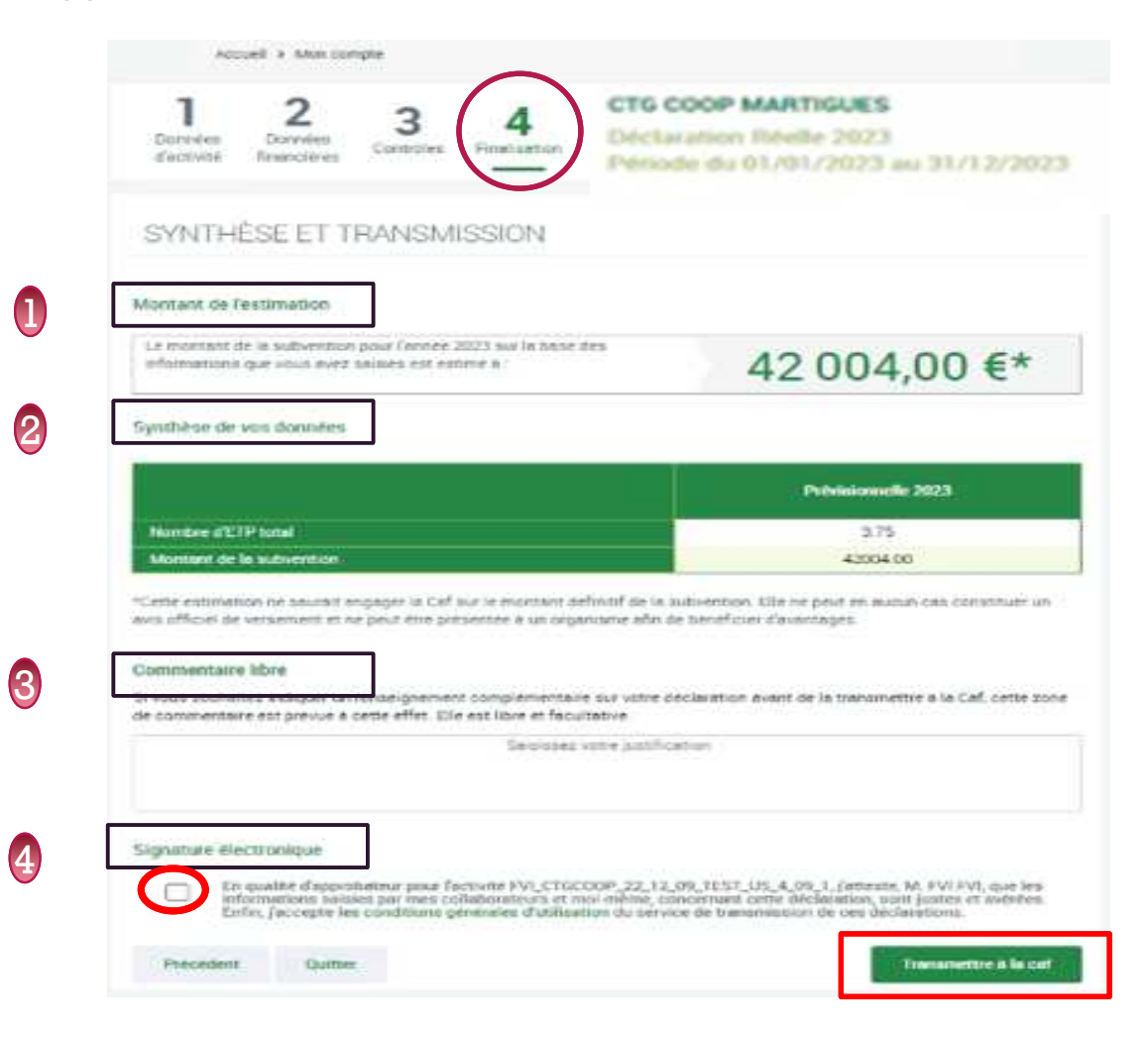

Après avoir passé les contrôles de la déclaration, la synthèse de la déclaration est affichée.

Les éléments suivants y figurent :

- Le montant du droit estimé
- La synthèse des données

12

**3** 

4

Lorsque vous avez visualisé la synthèse de la déclaration, vous pouvez transmettre la déclaration de données à la Caf.

Pour ce faire, vous avez :

- La possibilité de laisser une justification dans la zone indiquée (« Commentaire libre »)
- L'obligation de déposer votre « Signature électronique » en cochant la case correspondante.

Cliquez ensuite sur le bouton « Transmettre à la Caf »

La transmission de la déclaration entraine l'ouverture d'un message de confirmation de la bonne transmission à la Caf.

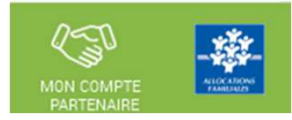

Approuver et transmettre la déclaration de données : (action accessible seulement par l'approbateur)

La transmission de la déclaration entraine l'ouverture d'un message de confirmation de la bonne transmission à la Caf :

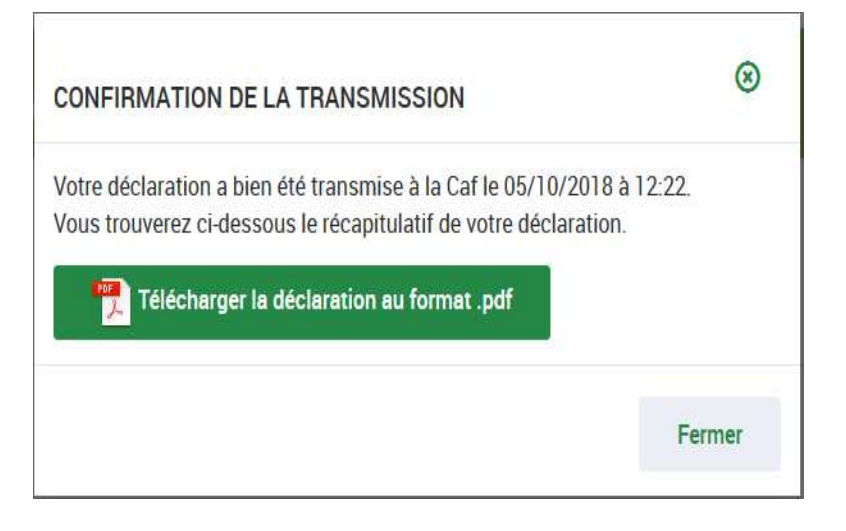

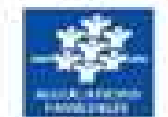

Déclaration prévisionnelle 2023 pour la période du 01/01/2023 au 31/12/2023

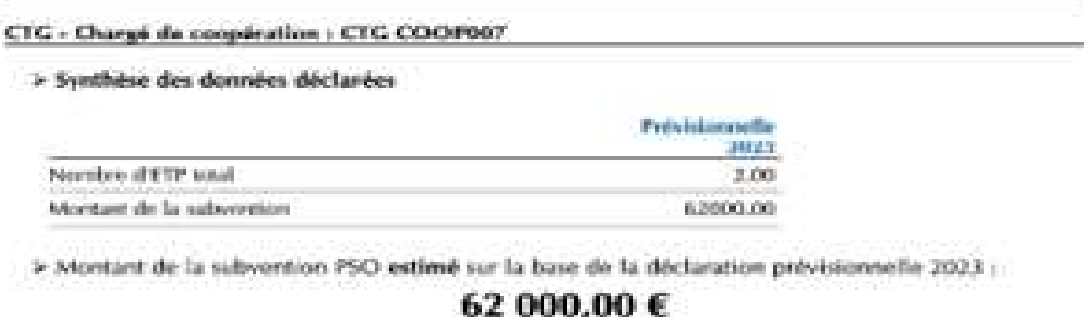

Une fois la déclaration transmise :

- •L'état de la déclaration devient « Transmise Caf »
- •Les formulaires de la déclaration passent <sup>à</sup> l'état « Saisie terminée »
- • Vous avez la possibilité d'effectuer les actions suivantes <sup>à</sup> partir de la page « Mes déclarations » :
	- o« Consulter la déclaration »
	- o« Télécharger la déclaration »

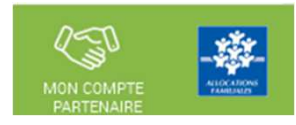

#### **MES DECLARATIONS** Type de déclaration Exercice de la déclaration Etat de la déclaration 2022  $\checkmark$  $\checkmark$  $\checkmark$ Nom de l'activité Type d'activité Nature d'activité MEDIA Médiation familiale  $\checkmark$  $\checkmark$ Réinitraliser Rechercher 1 déclaration trouvée Exercice  $\degree$  Type de déclaration Nom de l'activité  $\degree$  Nature de l'activité  $\degree$ Données Données Déclaration 2 Action

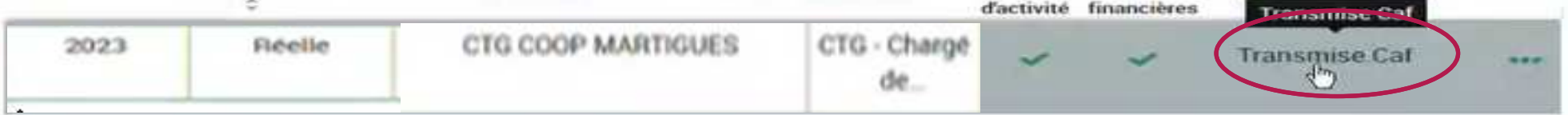

#### Consulter les déclarations de données :

La page « Mes déclarations » liste l'ensemble des déclarations et permet de suivre l'état d'avancement. L'utilisateur peut désormais renseigner plusieurs critères de recherche (6 au total) :

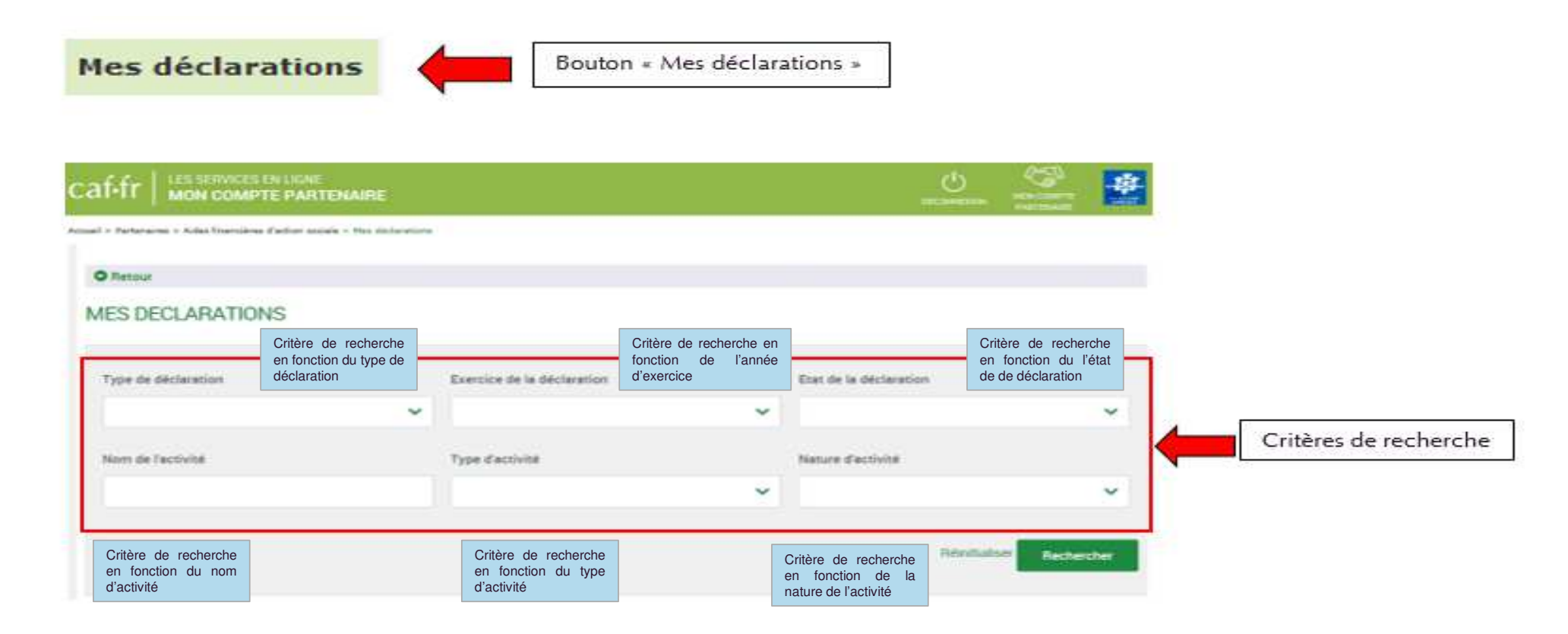

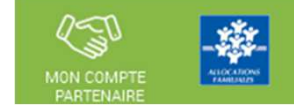

## Consulter les déclarations de données :

#### Pour chaque déclaration, les éléments suivants sont affichés :

- **Exercice de la déclaration**, sous forme d'année
- **Type de déclaration**, correspond au type de déclaration (prévisionnelle, actualisée, réelle). Dans le cas d'une déclaration actualisée, le mois est précisé.
- **Nom de l'activité**, correspond au nom du service
- **L'état d'avancement des formulaires « Données d'activité » et « Données financières »**, est indiqué par l'un des 5 pictogrammes proposés :
- Formulaire à saisir par le fournisseur de données $\mathcal{L}$
- Formulaire en cours de saisie par un fournisseur de  $\odot$ données
- Formulaire renvoyé pour modification par l'approbateur à un fournisseur de données
- Formulaire complet, en cours d'approbation par l'approbateur, ou dont la saisie est terminée
- Formulaire non demandé

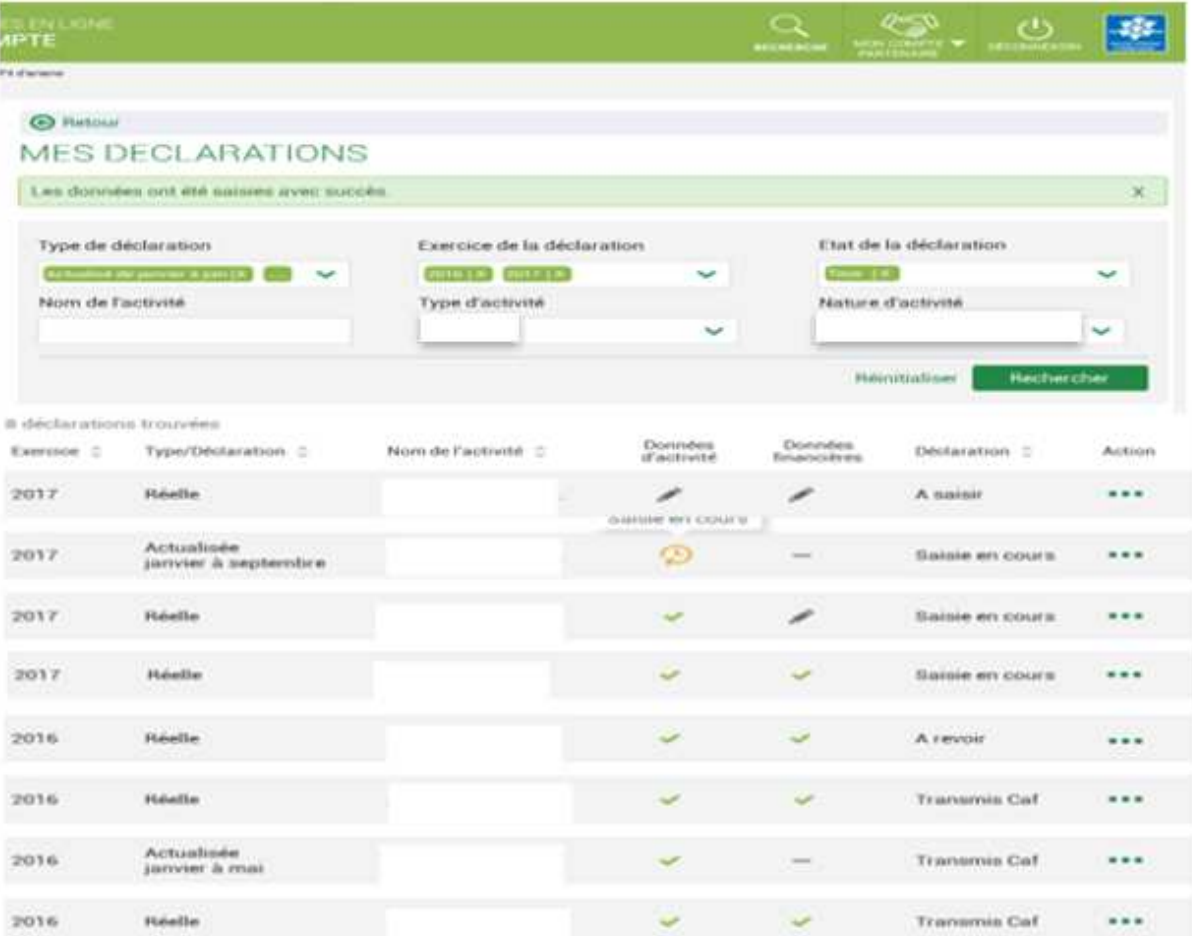

43

## Consulter les déclarations de données :

#### Pour chaque déclaration, les éléments suivants sont affichés :

- **Etat de la déclaration,** correspond à l'état de traitement de la déclaration. Selon l'avancée de son traitement une déclaration peut avoir les états suivants :

- <u>« A saisir » :</u> la saisie des données d'activité et financières n'a pas débuté
- « Saisie en cours » : la saisie des données d'activité ou financières a débuté
- « En cours d'approbation » : l'approbateur a commencé à contrôler la déclaration
- « Transmise Caf » : la déclaration a été transmise à la Caf par l'approbateur
- « Refusée Caf » : à la suite du refus de la déclaration transmise à la Caf, cette version transmise reste consultable mais n'est plus modifiable : elle donne lieu à la création d'une nouvelle version de la déclaration àl'état « A revoir »
- « A revoir » : à la suite du refus par la Caf de la déclaration transmise, une nouvelle version a été créée et est modifiable par l'approbateur ou par les fournisseurs (sur demande de l'approbateur) « Annulée Caf » : la Caf a annulé la déclaration« Validée Caf » : la Caf a validé la déclaration

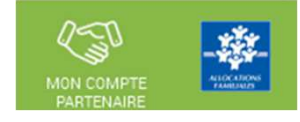

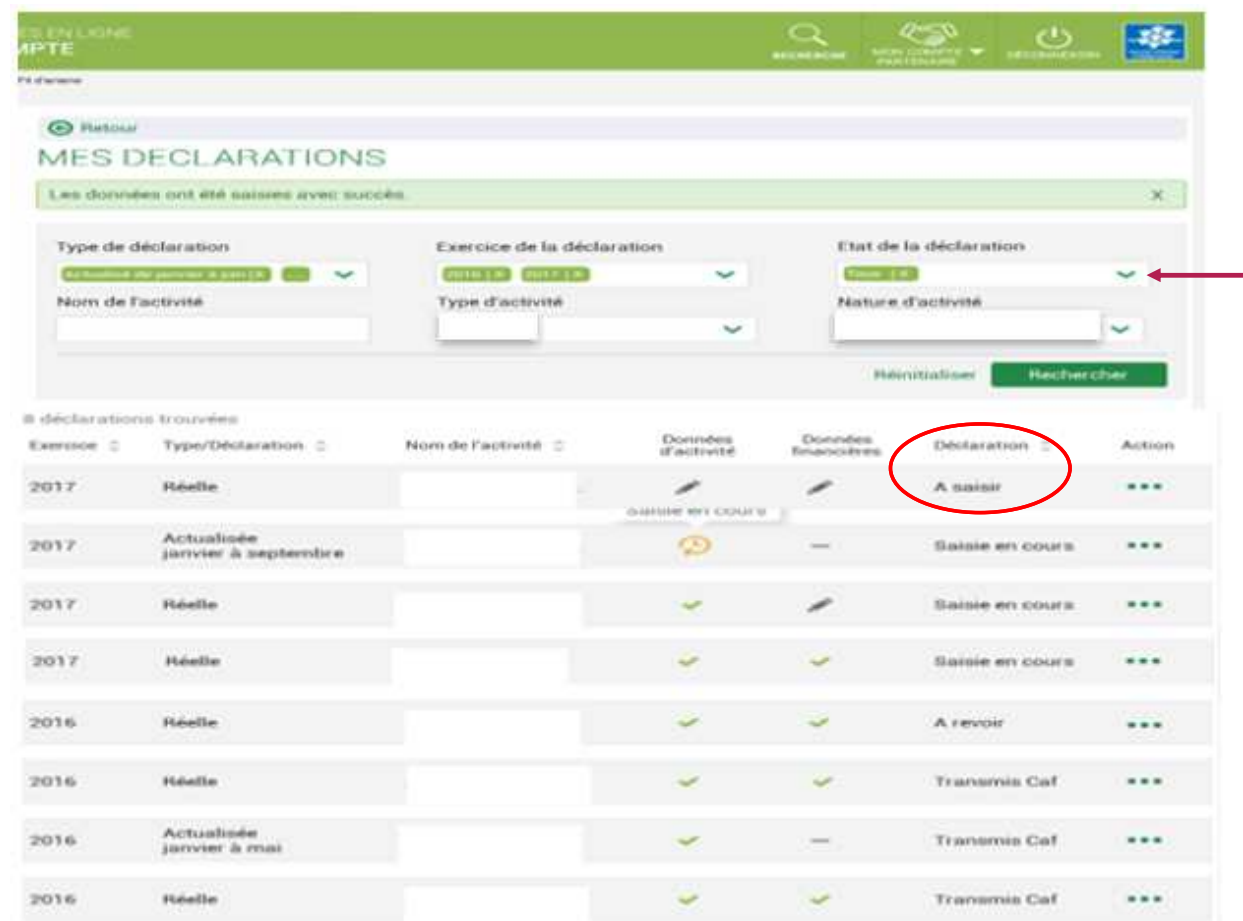

#### Consulter les déclarations de données :

#### Pour chaque déclaration, les éléments suivants sont affichés :

- **Action,** correspond aux actions que l'utilisateur a la possibilité d'effectuer selon son profil :

- « Saisir les données d'activité »
- « Saisir les données financières »
- « Consulter la déclaration »
- « Contrôler et transmettre la déclaration »
- « Revoir et transmettre la déclaration »
- « Télécharger la déclaration »

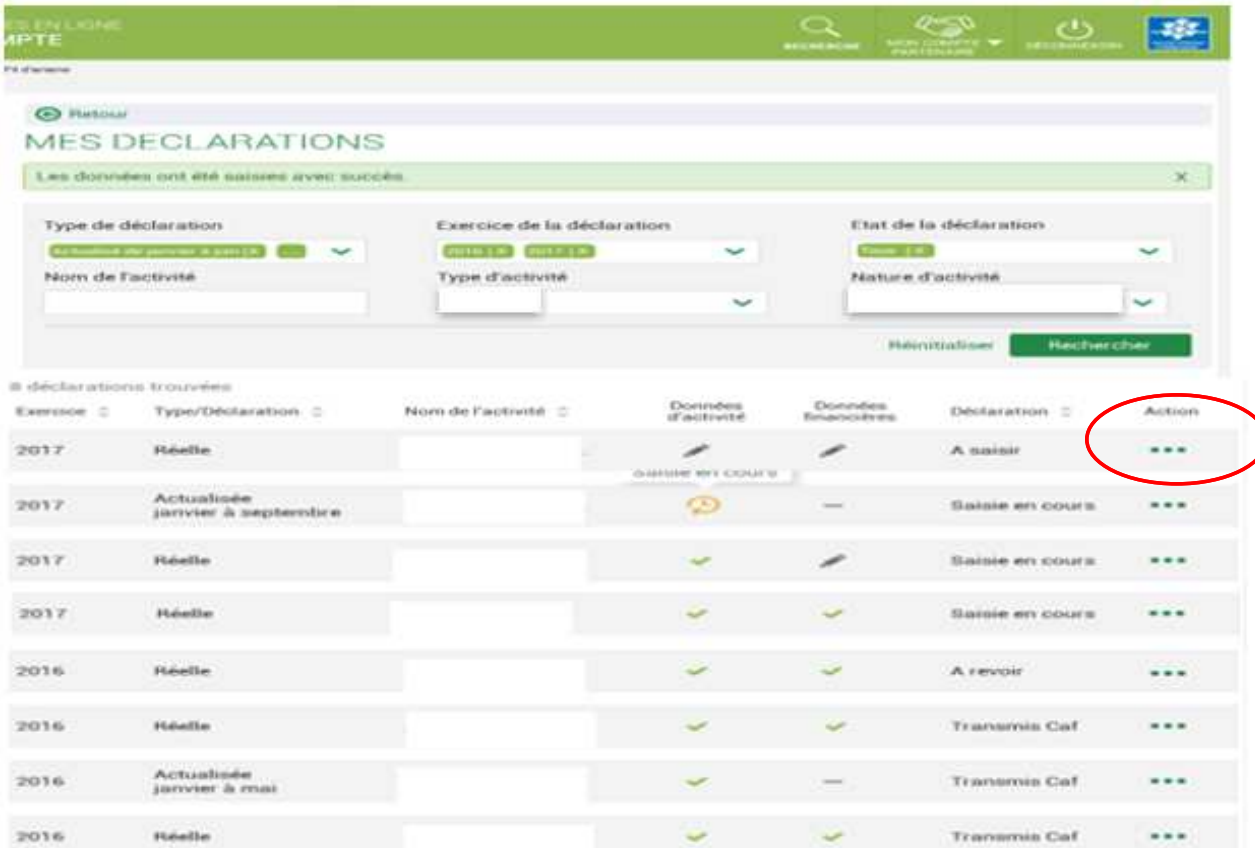

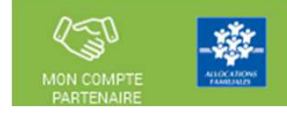

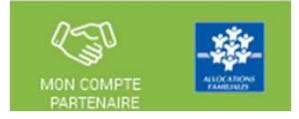

Consulter les déclarations de données :

**La liste des déclarations est personnalisée en fonction du profil de l'utilisateur : FDA, FDF ou Approbateur.** 

- **Le fournisseur de données d'activité (FDA) a accès à la consultation :** 
	- Des données d'activité
	- Des contrôles et justificatifs de contrôles sur les données d'activité
- **Le fournisseur de données financières (FDF) a accès à la consultation :** 
	- Des données financières
	- Des contrôles et justificatifs de contrôles sur les données financières
- **L'approbateur peut consulter toute la déclaration, tous les formulaires (activité et financier).**

Revoir les données d'une déclaration à la suite d'un refus de la Caf :

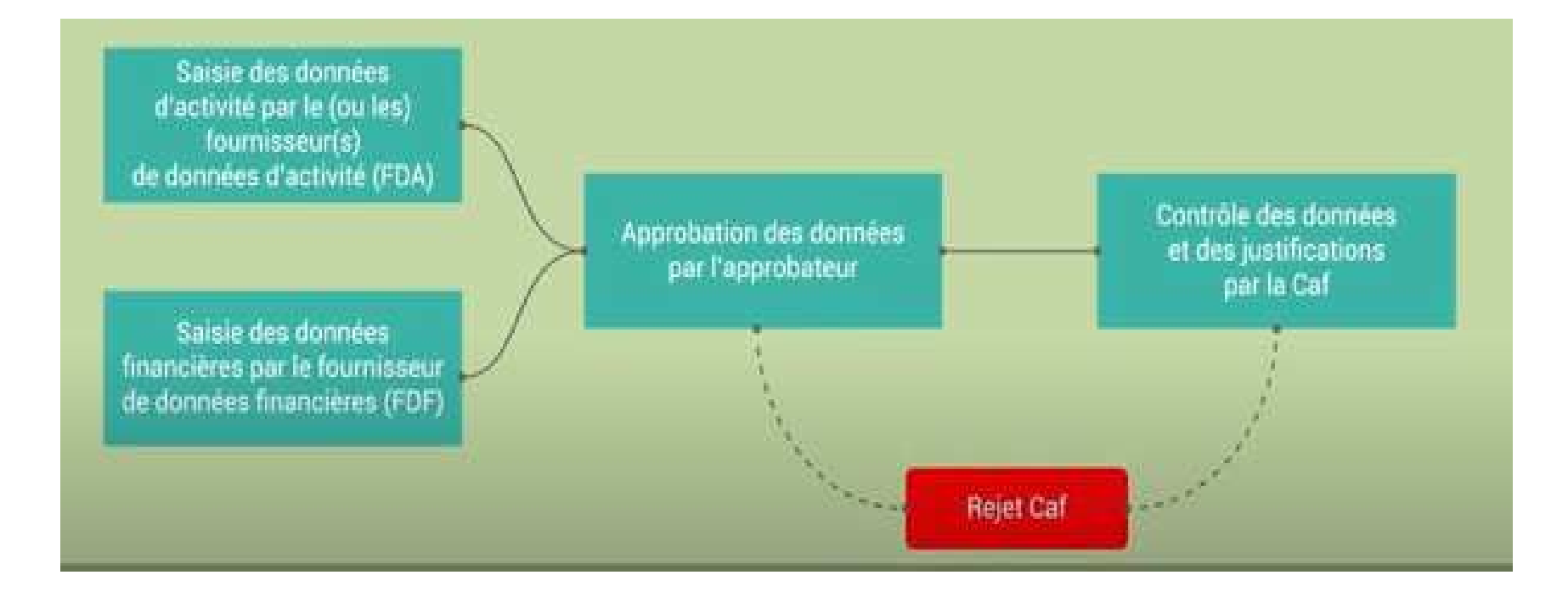

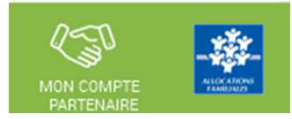

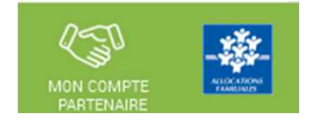

Revoir les données d'une déclaration à la suite d'un refus de la Caf :

#### **Rappels :**

- **La révision de données, à la suite du refus de la Caf, est réservée à l'approbateur.**
- Cette étape se fait via l'action « Revoir et transmettre la déclaration »
- L'approbateur peut renvoyer aux fournisseurs de données les formulaires pour modification <sup>à</sup> la suite d'un refus de la Caf.

Après transmission à la Caf et analyse de votre déclaration par la Caf, cette dernière peut vous demander de la corriger ou d'apporter des précisions dans les justifications.

Le motif de refus de la déclaration est affiché et précisé sur :

- La déclaration
- Les formulaires et étapes concernés

Pour modifier votre déclaration en tant qu'approbateur vous pouvez :

- Cas <sup>1</sup> : Revoir et modifier vous-même les données et les justifications liées
- Cas <sup>2</sup> : Renvoyer pour modification les formulaires de données aux fournisseurs de données associés

Revoir les données d'une déclaration à la suite d'un refus de la Caf :

**Cas 1 : Révision des données opérée par l'approbateur**

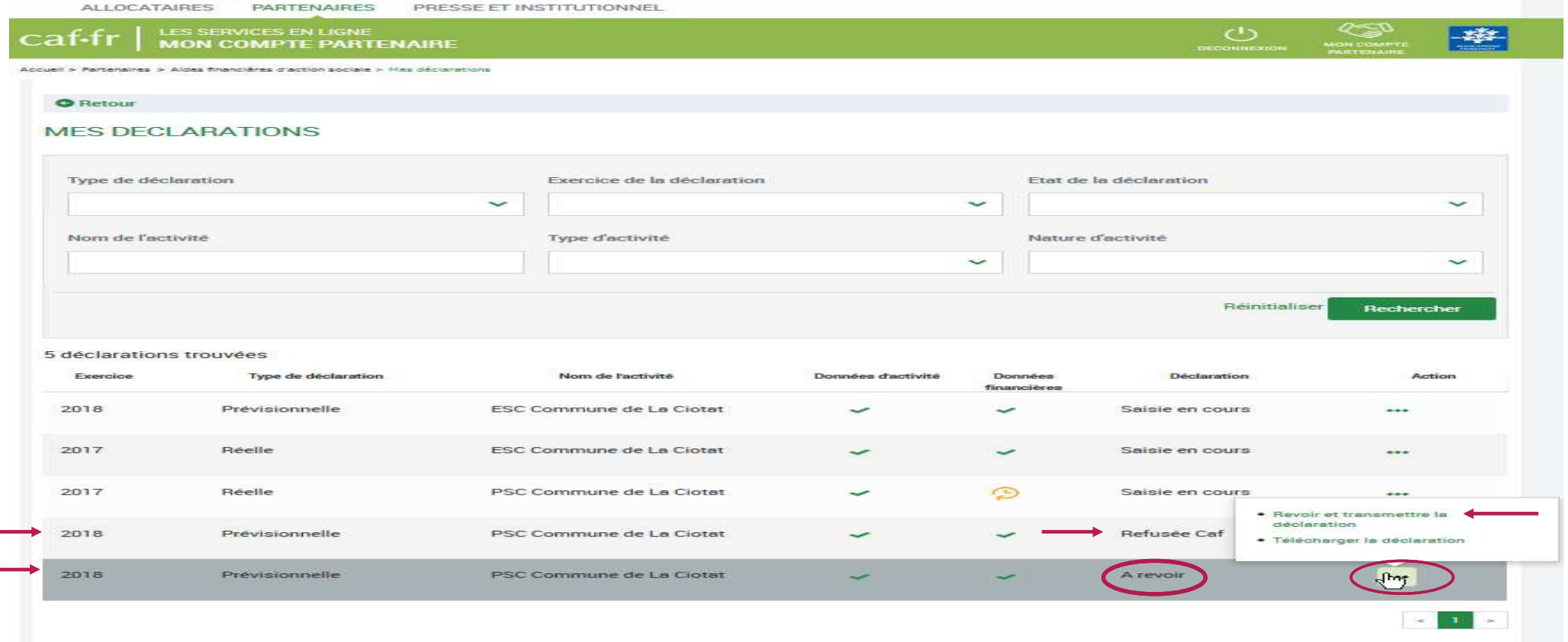

Sélectionner la déclaration « A revoir » et choisir l'action « Revoir et transmettre la déclaration »La déclaration refusée par la Caf reste consultable dans la liste des déclarations avec un état « Refusée Caf »

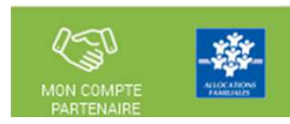

Revoir les données d'une déclaration à la suite d'un refus de la Caf :

**Cas 2 : Renvoi par l'approbateur d'un formulaire pour modification**

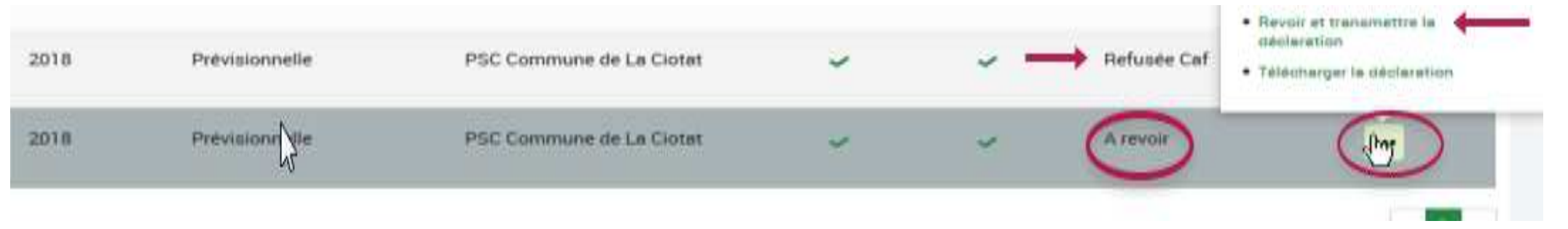

Après refus par la Caf, l'approbateur a la possibilité de renvoyer les formulaires pour modification aux fournisseurs concernés :

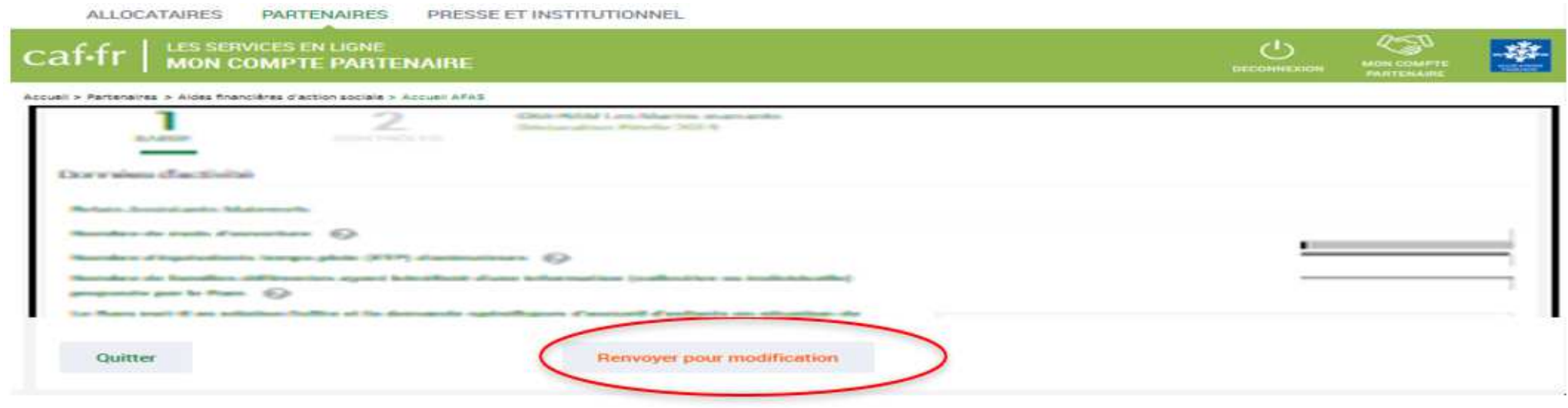

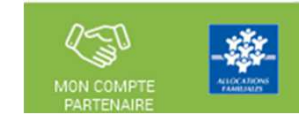

# Revoir les données d'une déclaration à la suite d'un refus de la Caf :

#### **Cas 2 : Renvoi par l'approbateur d'un formulaire pour modification**

Même si un formulaire est renvoyé pour modification, l'approbateur peut toujours reprendre en charge la saisie des données d'activité et des données financières :

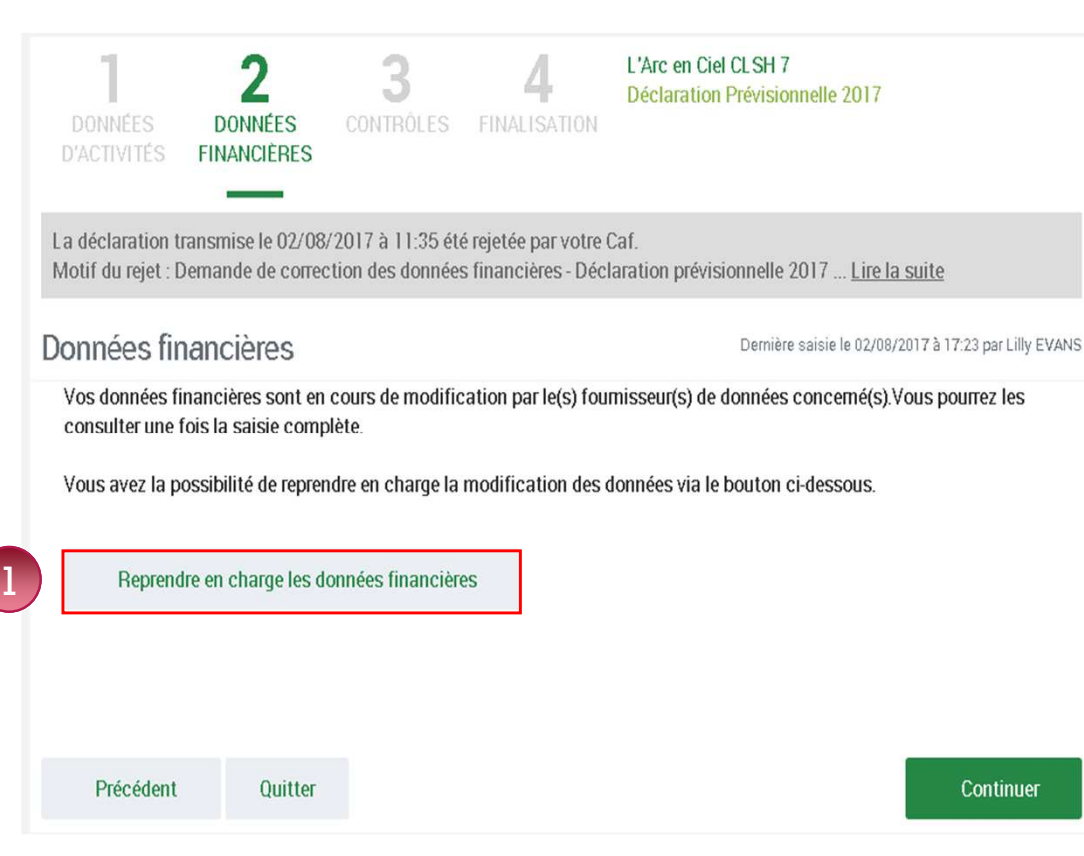

Pour reprendre en charge la saisie d'un formulaire de données :

Rendez-vous sur le formulaire de données pour lequel vous souhaitezreprendre la main ;

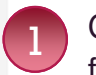

Cliquez sur le bouton « Reprendre en charge les données d'activité (oufinancières) ». Un message de confirmation <sup>s</sup>'affiche :

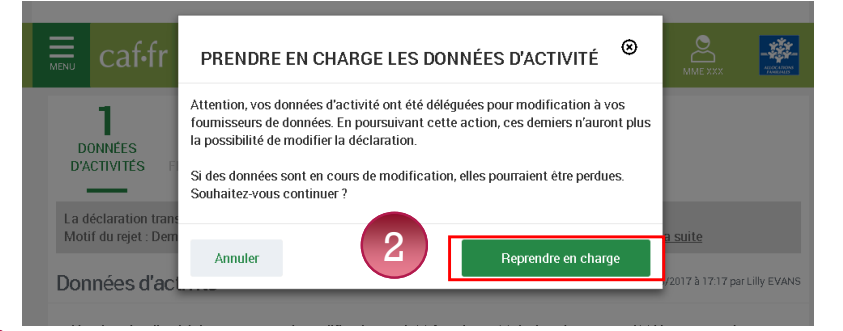

Cliquez à nouveau sur le bouton « Reprendre en charge » Cette action vous permettra d'accéder au formulaire en modemodification.2

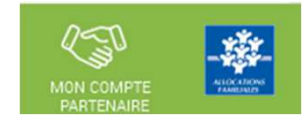